# **INSPIRON™**

## **GUÍA DE CONFIGURACIÓN**

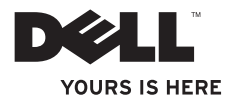

# **INSPIRON™**

## **GUÍA DE CONFIGURACIÓN**

Modelo reglamentario: Serie P11S Tipo reglamentario: P11S001

## **Notas, precauciones y avisos**

- **NOTA:** una NOTA incluye información importante que le ayudará a hacer un mejor uso del ordenador.
- **PRECAUCIÓN: una PRECAUCIÓN indica daños potenciales en el hardware o pérdida de datos, e informa de cómo evitar el problema.**

**AVISO: un AVISO indica un riesgo de daños materiales, lesión corporal o inlcuso la muerte.**

Si ha comprado un ordenador de la serie n de Dell™, cualquier referencia que se haga en este documento a los sistemas operativos Microsoft® Windows® no es aplicable.

**La información contenida en este documento puede modificarse sin aviso previo.**

#### **© 2010 Dell Inc. Todos los derechos reservados.**

 $\frac{1}{2}$  ,  $\frac{1}{2}$  ,  $\frac{1$ 

Queda estrictamente prohibida la reproducción de este material en cualquier forma sin la autorización por escrito de Dell Inc.

Marcas comerciales utilizadas en este texto: Dell, el logotipo de DELL, YOURS IS HERE, Inspiron, Solution Station, y DellConnect son marcas comerciales de Dell Inc.; Microsoft, Windows, Windows Vista, y el logotipo del botón de inicio de Windows Vista son marcas comerciales o marcas comerciales registradas de Microsoft Corporation en los Estados Unidos y/o otros países; Ubuntu es una marca comercial registrada de Canonical Ltd.; Intel es una marca comercial registrada y Core es una marca comercial de Intel Corporation en los Estados Unidos y otros países; Bluetooth es una marca registrada propiedad de Bluetooth SIG, Inc. y que Dell utiliza bajo licencia.

Otras marcas y otros nombres comerciales pueden utilizarse en este documento para hacer referencia a las entidades que los poseen o a sus productos. Dell Inc. renuncia a cualquier interés sobre la propiedad de marcas registradas y nombres comerciales que no sean los suyos.

## **Contenido**

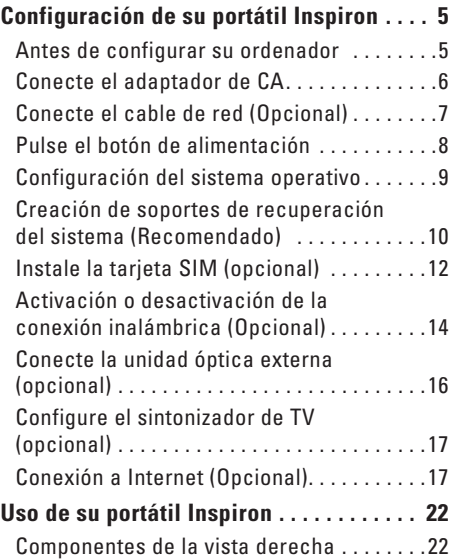

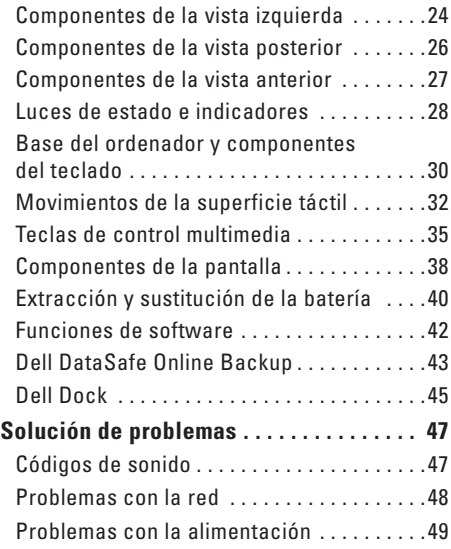

#### **Contenido**

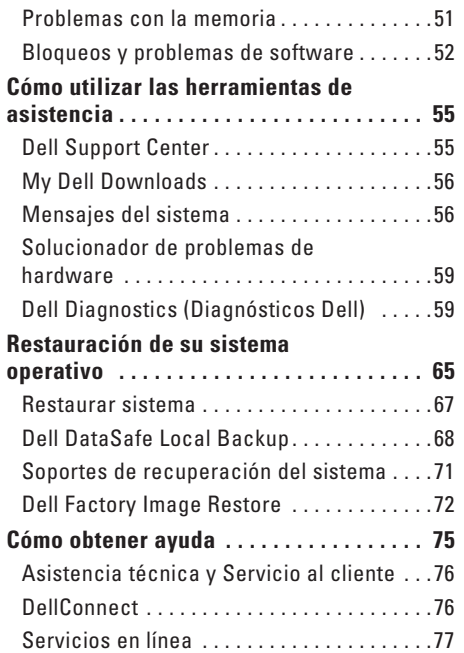

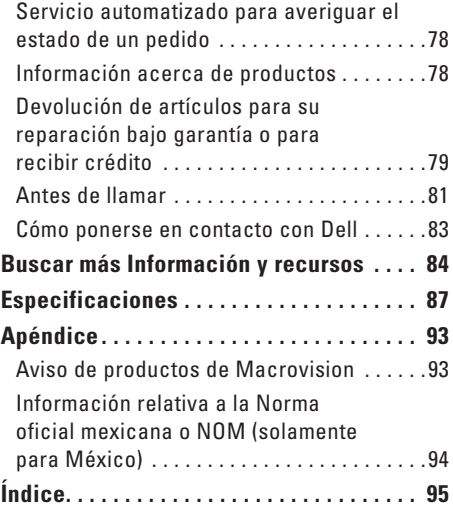

## <span id="page-6-0"></span>**Configuración de su portátil Inspiron**

En este apartado se proporciona información sobre cómo configurar su portátil Dell™ Inspiron™.

## **Antes de configurar su ordenador**

Coloque el ordenador de forma que tenga fácil acceso a una fuente de energía, ventilación adecuada y una superficie nivelada.

Si limita el flujo de aire alrededor del portátil Inspiron, este puede sobrecalentarse. Para evitar un calentamiento excesivo, asegúrese de dejar al menos 10,2 cm (4 pulgadas) de espacio en la parte posterior del ordenador y un mínimo de 5,1 cm (2 pulgadas) en las otras partes. No coloque nunca el ordenador en un espacio cerrado, como un gabinete o un cajón, cuando esté encendido.

**AVISO: no introduzca objetos, bloquee ni permita que el polvo se acumule en las rejillas de ventilación. No ponga su ordenador Dell™ en entornos donde apenas corra el aire, como un maletín cerrado, encima de superficies como moquetas o alfrombras, mientras está encendido. Limitar la corriente de aire puede dañar el ordenador, deteriorar el rendimiento del mismo o provocar un incendio. El ordenador pone en marcha el ventilador cuando el ordenador se calienta. El ruido del ventilador es normal y no indica que exista un problema con el mismo o con el ordenador.**

**PRECAUCIÓN: colocar o apilar objetos pesados o con filo en el ordenador lo podría dañar permanentemente.**

## <span id="page-7-1"></span><span id="page-7-0"></span>**Conecte el adaptador de CA**

Conecte el adaptador de CA al ordenador y enchúfelo en la toma de corriente o protector de descargas eléctricas.

**AVISO: el adaptador de CA funciona con tomas de alimentación eléctrica de todo el mundo. Sin embargo, los conectores de alimentación eléctrica y cajas de enchufes pueden variar según el país. El uso de un cable incompatible o la conexión incorrecta del cable a la caja de enchufes o a la toma eléctrica puede dañar el ordenador de forma irreversible o provocar un incendio.**

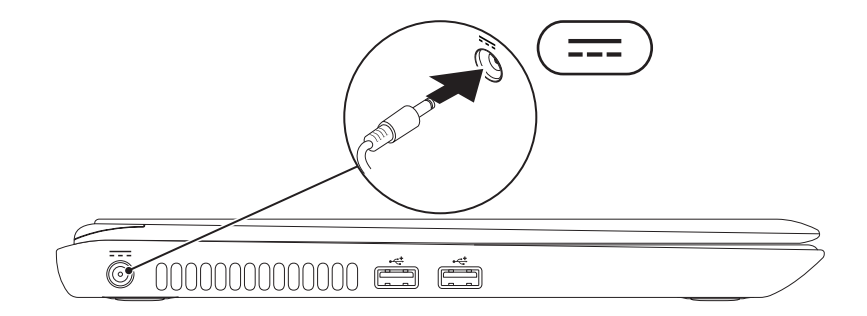

## <span id="page-8-0"></span>**Conecte el cable de red (Opcional)**

Si planea utilizar una conexión de red por cable, conecte el cable de red.

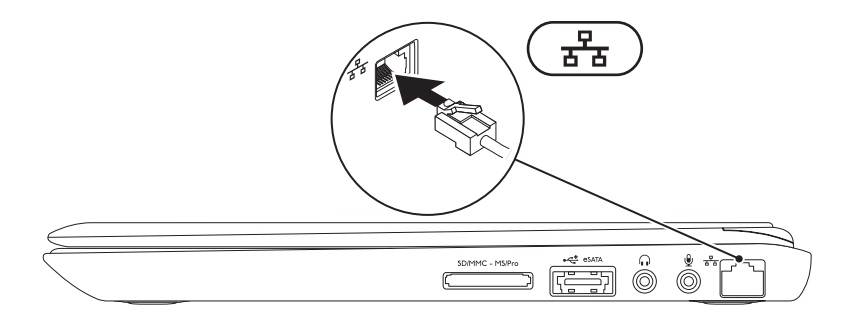

## <span id="page-9-0"></span>**Pulse el botón de alimentación**

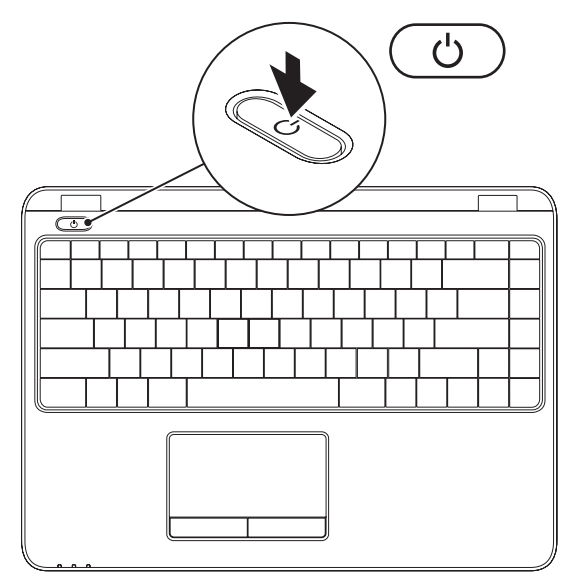

## <span id="page-10-0"></span>**Configuración del sistema operativo**

Su ordenador viene previamente configurado con el sistema operativo que seleccionó en el momento de la compra.

#### **Configure Microsoft Windows**

Para configurar Microsoft® Windows® por primera vez, siga las instrucciones que se indican en la pantalla. Estos pasos son obligatorios y pueden tardar algún tiempo en realizarse. Las pantallas de configuración de Windows le guiarán por los diferentes procedimientos, incluidos la aceptación de los contratos de licencia, el establecimiento de las preferencias y la configuración de una conexión a Internet.

#### **PRECAUCIÓN: no interrumpa el proceso de configuración del sistema operativo. Si lo hiciese, no podría utilizar el ordenador y tendría que volver a instalar el sistema operativo.**

- **NOTA:** para obtener un rendimiento óptimo del ordenador, se recomienda que descargue e instale el último BIOS y los controladores disponibles en **support.dell.com**.
- **NOTA:** para obtener más información acerca del sistema operativo y las funciones, consulte la página **support.dell.com/MyNewDell**.

#### **Configuración de Ubuntu**

Para configurar Ubuntu® por primera vez, siga las instrucciones que aparecen en pantalla. Consulte la documentación de Ubuntu para obtener información específica del sistema operativo.

## <span id="page-11-0"></span>**Creación de soportes de recuperación del sistema (Recomendado)**

- 
- **NOTA:** se recomienda crear soportes de recuperación del sistema en el momento en el que tenga configurado Microsoft Windows.

Los soportes de recuperación del sistema se pueden utilizar para restaurar el ordenador al estado operativo en el que se encontraba cuando compró el ordenador sin que exista pérdida de los archivos de datos (sin necesidad del disco *Operating System* [Sistema operativo]). Puede utilizar los soportes de recuperación del sistema si se han realizado cambios en el hardware, software, controladores o configuración del sistema que han dejado al ordenador en un estado operativo no deseado.

Necesitará lo siguiente para crear el soporte de recuperación del sistema:

- • Dell DataSafe Local Backup (Copia de seguridad local de Dell DataSafe)
- • Dispositivo USB con un mínimo de capacidad de 8 GB o DVD-R/DVD+R/Blu-ray Disc™

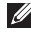

**NOTA:** la función DataSafe Local Backup (Copia de seguridad local de Dell DataSafe) no admite discos regrabables.

Para crear un soporte de recuperación del sistema:

- **1.** Asegúrese de que el adaptador de CA está conectado (consulte el apartado "Conexión del adaptador de CA" en la página [6](#page-7-1)).
- **2.** Introduzca el disco o la llave de memoria USB en el ordenador.
- **3.** Haga clic en **Inicio** → **Programs** (Programas)→ **Dell DataSafe Local Backup** (Copia de seguridad local de Dell DataSafe).
- **4.** Haga clic en **Create Recovery Media** (Crear soporte de recuperación).
- **5.** Siga las instrucciones que aparecen en la pantalla.
- **NOTA:** para obtener más información acerca del uso del soporte de recuperación del sistema, consulte el apartado "Soportes de recuperación del sistema" en la página [71.](#page-72-1)

## <span id="page-13-0"></span>**Instale la tarjeta SIM (opcional)**

**NOTA:** la instalación de una tarjeta SIM no es obligatoria si está utilizando una tarjeta EVDO para entrar en Internet.

La instalación de una tarjeta SIM en el ordenador le permite conectarse a Internet. Para entrar en Internet, debe encontrarse dentro de los límites de la red de su proveedor de servicios de móvil.

Para instalar la tarieta SIM:

- **1.** Apague el ordenador.
- **2.** Extraiga la batería (consulte el apartado "Extracción y sustitución de la batería" en la página [40\)](#page-41-1).
- **3.** En el compartimento de baterías, deslice la tarjeta SIM por la ranura de la misma.
- **4.** Sustituya la batería (consulte el apartado "Extracción y sustitución de la batería" en la página [40](#page-41-1)).
- **5.** Encienda el ordenador.

#### **Configuración de su portátil Inspiron**

- Ranura de la tarjeta SIM
- Tarjeta SIM
- Compartimento de baterías

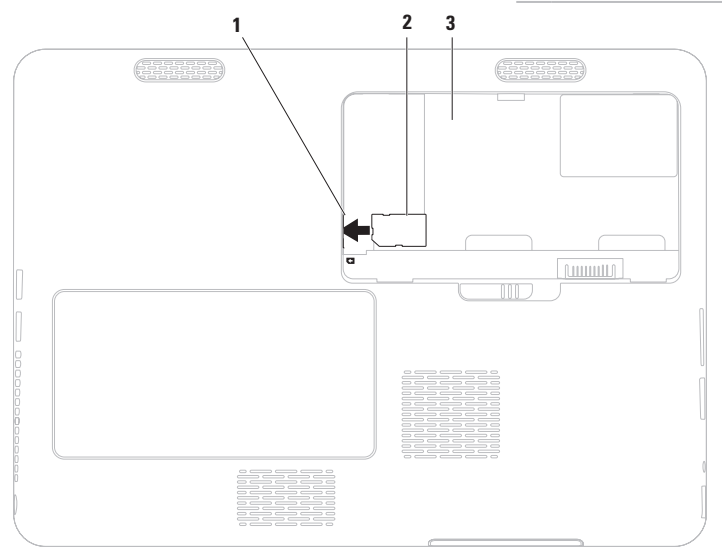

## <span id="page-15-1"></span><span id="page-15-0"></span>**Activación o desactivación de la conexión inalámbrica (Opcional)**

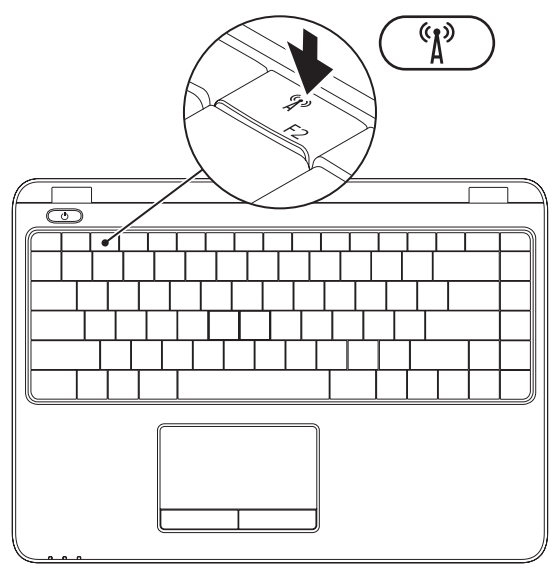

**NOTA:** la función de conexión inalámbrica está disponible en el ordenador solamente si solicitó una tarjeta WLAN en el momento de la compra. Para obtener más información acerca de las tarjetas que el ordenador admite, consulte el apartado "Especificaciones" en la página [87](#page-88-1). Para activar o desactivar la conexión inalámbrica:

**1.** Asegúrese de que el ordenador esté encendido.

**2.** Pulse la tecla de conexión inalámbrica  $(K^3)$  del teclado. El estado de conexión inalámbrica actual se muestra en la pantalla.

Conexión inalámbrica activada

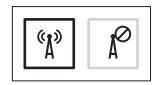

Conexión inalámbrica desactivada

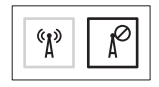

**3.** Pulse la tecla de conexión inalámbrica  $\binom{R}{k}$  otra vez para alternar entre los modos de activación y desactivación.

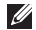

**NOTA:** la tecla de conexión inalámbrica le permite apagar rápidamente radios inalámbricas (Wi-Fi y Bluetooth®), como en el caso de cuando se le pide desactivar todas las radios inalámbricas en un vuelo aéreo.

## <span id="page-17-0"></span>**Conecte la unidad óptica externa (opcional)**

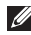

**NOTA:** su ordenador no dispone de una unidad óptica interna. Utilice una unidad óptica externa para procedimientos que envuelven el uso de discos.

Conecte la unidad óptica externa a conectores USB de su ordenador.

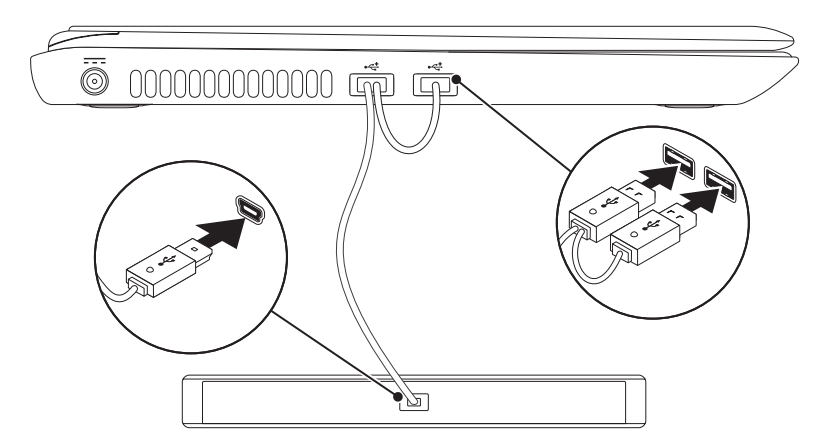

## <span id="page-18-0"></span>**Configure el sintonizador de TV (opcional)**

**NOTA:** la disponibilidad del sintonizador de TV varía según la región.

Para configurar un sintonizador de TV por primera vez:

- **1.** Haga clic en **Inicio** → **All Programs**  (Todos los programas)→ **Windows Media Center**.
- **2.** Siga las instrucciones que aparecen en la pantalla.

## **Conexión a Internet (Opcional)**

Para conectarse a Internet, necesita un módem o una conexión de red y un proveedor de servicios de Internet (ISP).

Si el módem externo USB o adaptador WLAN no forman parte de su pedido original, puede adquirir uno en **www.dell.com**.

#### **Configuración de una conexión por cable**

- • Si utiliza una conexión de acceso telefónico, enchufe la línea telefónica al módem USB externo opcional y a la toma de teléfono de la pared antes de configurar la conexión a Internet.
- • Si utiliza una conexión de módem por cable o satélite o una conexión DSL, póngase en contacto con el ISP o el servicio de teléfono móvil para obtener las instrucciones de configuración.

Para completar la configuración de la conexión por cable a Internet, siga las instrucciones del apartado "Configuración de la conexión a Internet" en la página [19](#page-20-0).

#### **Configuración de una conexión inalámbrica**

**NOTA:** para configurar el enrutador inalámbrico, consulte la documentación que vino con el enrutador.

Debe conectarse a su enrutador inalámbrico antes de utilizar una conexión a Internet inalámbrica.

Para configurar la conexión a un enrutador inalámbrico:

#### Windows Vista®

- **1.** Asegúrese de que la conexión inalámbrica está activada en su ordenador (consulte el apartado "Activación o desactivación de la conexión inalámbrica" en la página [14\)](#page-15-1).
- **2.** Guarde y cierre los archivos que tenga abiertos y salga de todos los programas.
- **3.** Haga clic en **Inicio ↔ Conectar.**
- **4.** Siga las instrucciones de la pantalla para realizar la configuración.

#### Windows® 7

- **1.** Asegúrese de que la conexión inalámbrica está activada en su ordenador (consulte el apartado "Activación o desactivación de la conexión inalámbrica" en la página [14\)](#page-15-1).
- **2.** Guarde y cierre los archivos que tenga abiertos y salga de todos los programas.
- **3.** Haga clic en **Inicio <sup>●</sup>→ Panel de control**.
- **4.** En el cuadro de búsqueda, escriba network (red) y, a continuación, haga clic en **Centro de redes y recursos compartidos**→ **Conectarse a una red**.
- **5.** Siga las instrucciones de la pantalla para realizar la configuración.

#### <span id="page-20-0"></span>**Configuración de la conexión a Internet**

Los ISP y sus ofertas varían según el país. Póngase en contacto con su ISP para conocer las ofertas disponibles en su país.

Si no puede conectarse a Internet pero anteriormente sí podía conectarse, es posible que el ISP haya interrumpido el servicio. Póngase en contacto con su ISP para comprobar el estado de servicio o intente conectarse más tarde.

Tenga a mano la información sobre ISP. Si no tiene un ISP, el asistente **Conectarse a Internet** puede ayudarle a obtener uno.

Para configurar su conexión de Internet: Windows Vista

- **1.** Guarde y cierre los archivos que tenga abiertos y salga de todos los programas.
- **2.** Haga clic en **Inicio <sup>●</sup>→ Panel de control**.
- **3.** En el cuadro de búsqueda, escriba network (red), y, a continuación, haga clic en **Centro de redes y recursos compartidos**→ **Configurar una conexión o red**→ **Conectarse a Internet**. Aparece la ventana **Conectarse a Internet**.
- **NOTA:** si no sabe qué tipo de conexión debe seleccionar, haga clic en **Ayudarme a elegir** o póngase en contacto con el ISP.
- **4.** Siga las instrucciones de la pantalla y utilice la información de configuración proporcionada por su ISP para realizar la configuración.

#### Windows 7

- **1.** Guarde y cierre los archivos que tenga abiertos y salga de todos los programas.
- **2.** Haga clic en **Inicio** → **Panel de control**.
- **3.** En el cuadro de búsqueda, escriba network (red), y, a continuación, haga clic en **Centro de redes y recursos compartidos**→ **Configurar una conexión o red**→ **Conectarse a Internet**. Aparece la ventana **Conectarse a Internet**.
- **NOTA:** si no sabe qué tipo de conexión debe seleccionar, haga clic en **Ayudarme a elegir** o póngase en contacto con el ISP.
- **4.** Siga las instrucciones de la pantalla y utilice la información de configuración proporcionada por su ISP para realizar la configuración.

**Configuración de su portátil Inspiron** 

# <span id="page-23-0"></span>**Uso de su portátil Inspiron**

Esta sección proporciona información sobre los componentes disponibles en su portátil Inspiron.

## **Componentes de la vista derecha**

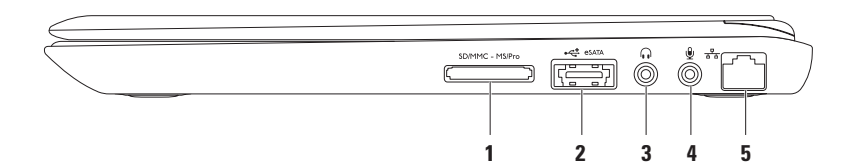

**1 SDIMMC** - MSIPro**l Lector de tarieta multimedia 7 en 1**: proporciona una forma rápida y cómoda de visualizar y compartir fotos digitales, música, vídeos y documentos almacenados en las tarietas de memoria.

**NOTA:** el ordenador se envía con un panel protector de plástico instalado en la ranura para tarjetas multimedia. Los paneles protectores protegen las ranuras no utilizadas del polvo y otras partículas. Guarde el panel protector para utilizarlo cuando no haya ninguna tarjeta multimedia instalada en la ranura. Los paneles protectores de otros ordenadores pueden no ajustarse al suvo.

- **2 Conector combinado eSATA/USB**: conecta a dispositivos de almacenamiento compatibles con eSATA (como unidades externas o unidades ópticas) o dispositivos USB (como un ratón, teclado, impresora, unidad externa o reproductor MP3).
- **3 Conector de salida de audio/auriculares**: conecta a un par de auriculares o a un altavoz encendido o sistema de sonido.
- **4 Conector de micrófono/entrada de audio**: conecta a un micrófono o señal de entrada para utilizar con programas de audio.
- **5 Conector de red**: conecta el ordenador a una red o a un dispositivo de banda ancha, si se utiliza una red por cable.

<span id="page-25-0"></span>**Uso de su portátil Inspiron**

## **Componentes de la vista izquierda**

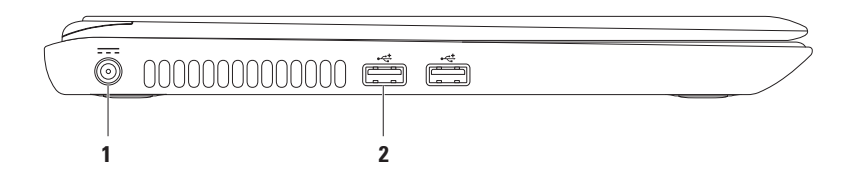

#### **1 Conector del adaptador de CA**: conecta al adaptador de CA para alimentar el ordenador y cargar la batería.

**2**  $\overrightarrow{•}$  **Conectores USB 2.0 (2)**: conecta dispositivos USB como el ratón, el teclado, la impresora, unidad externa o reproductor de MP3.

## <span id="page-27-0"></span>**Componentes de la vista posterior**

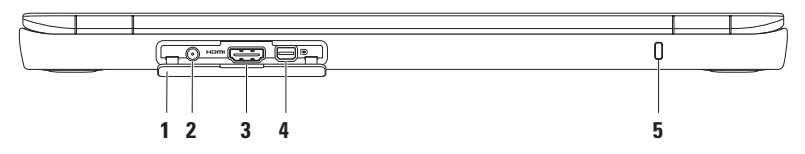

- **1 Cubierta del conector**: cubre el conector de entrada de antena, el conector HDMI y el conector de puerto de la minipantalla.
- **2 Conector de entrada de antena (en modelos compatibles)**: conecta a una antena externa para ver programas utilizando la tarjeta del sintonizador de TV (opcional).
- **3 Conector HDMI:** conecta a un TV para señales de audio y vídeo 5.1.

**NOTA:** cuando se utiliza con un monitor, solamente se leerá la señal de vídeo.

- **4 Mini-DisplayPortconector**: conector estándar de interfaz digital que admite monitores de puerto de pantalla externos y proyectores.
- **5 Ranura para cable de seguridad**: conecta al ordenador un cable de seguridad disponible a la venta.

**NOTA:** antes de comprar un cable de seguridad, asegúrese de que encajará en la ranura para cable de seguridad de su ordenador.

## <span id="page-28-0"></span>**Componentes de la vista anterior**

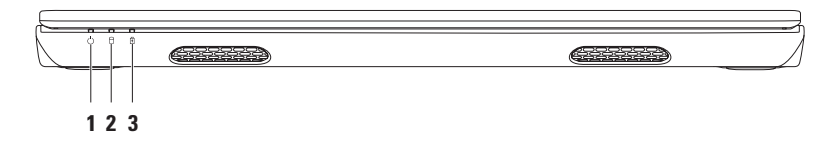

- **1 Indicador luminoso de alimentación**: indica el estado de alimentación. Para obtener más información sobre el indicador luminoso de alimentación, consulte el apartado "Luces e indicadores de estado" en la página [28](#page-29-1).
- **2 Indicador de actividad de la unidad de disco duro**: se enciende cuando el ordenador lee o graba datos. Una luz blanca fija indica actividad en el disco duro.

**PRECAUCIÓN: para evitar la pérdida de datos, no apague nunca el ordenador mientras el indicador de actividad del disco duro parpadee.**

**3 Indicador de estado de la batería**: indica el estado de carga de la batería. Para obtener más información sobre el indicador de estado de la batería, consulte el apartado "Luces e indicadores de estado" en la página [28](#page-29-1).

**NOTA:** la batería se está cargando cuando el ordenador está encendido utilizando el adaptador de CA.

## <span id="page-29-1"></span><span id="page-29-0"></span>**Luces de estado e indicadores**

#### **Indicador de estado de la batería**

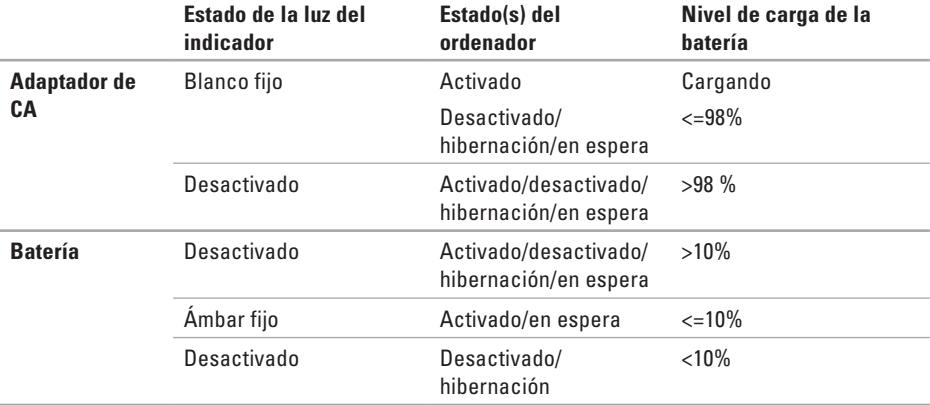

**NOTA:** la batería se está cargando cuando el ordenador está encendido utilizando el adaptador de CA.

#### **Indicador del botón de alimentación/Luz del indicador de alimentación**

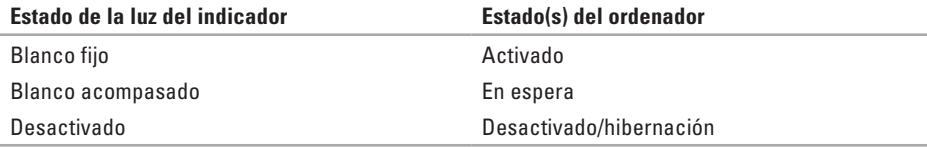

**A NOTA:** para obtener más información sobre los problemas con la alimentación, consulte el apartado "Problemas con la alimentación" en la página [49](#page-50-1).

<span id="page-31-0"></span>**Uso de su portátil Inspiron**

### **Base del ordenador y componentes del teclado**

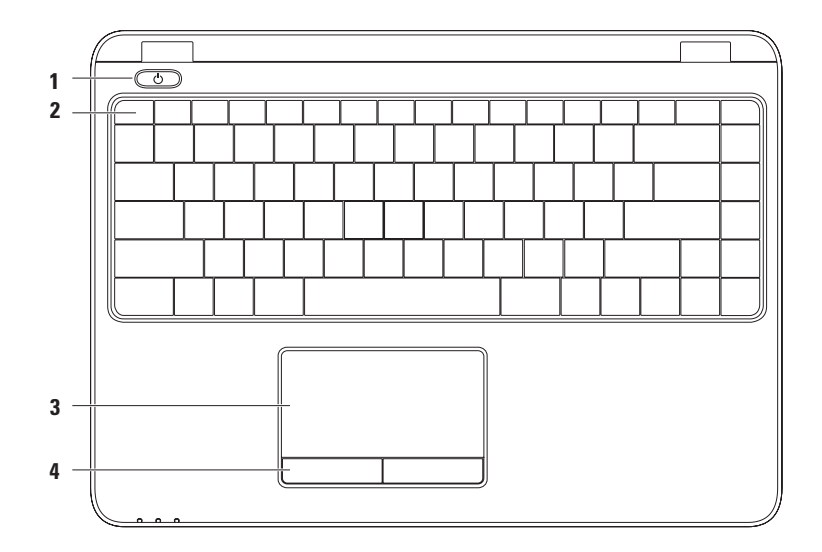

**1 Botón de alimentación e indicador**: apaga o enciende el ordenador al pulsarlo. La luz del botón indica el estado de alimentación.

Para obtener más información sobre el indicador del botón de alimentación, consulte el apartado "Luces e indicadores de estado" en la página [28](#page-29-1).

**2 Fila de las teclas de función**: en esta fila se encuentran ubicadas las teclas de activación o desactivación de conexión inalámbrica, las teclas de reducción y aumento del brillo, las teclas multimedia y la tecla de activación o desactivación de la superficie táctil.

Para obtener más información sobre las teclas multimedia, consulte el apartado "Teclas del control multimedia" en la página [35.](#page-36-1)

**3 Superficie táctil**: proporciona la funcionalidad de un ratón para mover el cursor, arrastrar o mover elementos seleccionados y hacer clic a la izquierda punteando en la superficie. La superficie táctil admite las funciones dedesplazamiento, movimientos, zoom y rotación. Para cambiar la configuración de la superficie táctil, haga doble clic en el icono **Dell Touch pad** (Superficie táctil de Dell) que se encuentra en el área de notificaciones del escritorio. Para obtener más información, consulte el apartado "Movimientos de la superficie táctil" en la página [32](#page-33-1).

**NOTA:** para activar o desactivar la superficie táctil, pulse **eta** la tecla de la fila de teclas de función del teclado.

**4 Botones de la superficie táctil (2)**: proporcionan las mismas funciones que los botones izquierdo y derecho de un ratón.

## <span id="page-33-1"></span><span id="page-33-0"></span>**Movimientos de la superficie táctil**

**Desplazamiento** Le permite deslizarse por el contenido. La función de desplazamiento incluye:

**Panorámico**: le permite mover el enfoque del objeto seleccionado cuando no se puede ver el objeto completo.

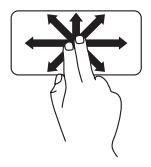

Mueva dos dedos en la dirección deseada para realizar un desplazamiento panorámico del objeto seleccionado.

**Desplazamiento automático vertical**: le permite desplazarse hacia arriba o hacia abajo en una ventana activa.

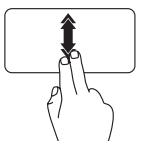

Mueva dos dedos hacia arriba o hacia abajo a un ritmo rápido para activar el desplazamiento automático vertical.

Puntee en la superficie táctil para parar el desplazamiento automático.

**Desplazamiento automático horizontal**: le permite desplazarse hacia la derecha o izquierda en la ventana activa.

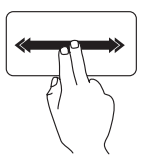

Mueva dos dedos hacia la derecha o hacia la izquierda a un ritmo rápido para activar el desplazamiento automático horizontal.

Puntee en la superficie táctil para parar el desplazamiento automático.

#### **Movimientos**

Le permite mover el contenido hacia delante o hacia atrás según la dirección del gesto.

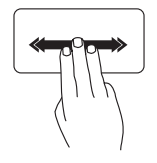

Mueva tres dedos rápidamente en la dirección deseada para mover el contenido en la ventana activa.

#### **Zoom**

Le permite aumentar o disminuir el tamaño del contenido en pantalla. La función zoom incluye:

**Efecto pinza**: le permite acercar o alejar el contenido separando dos dedos o juntándolos en la superficie táctil.

Para acercar la imagen:

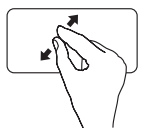

Mueva dos dedos separándolos para agrandar la vista de la ventana activa.

Para alejar la imagen:

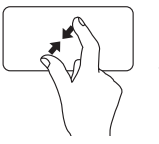

Mueva dos dedos juntándolos para disminuir la vista de la ventana activa.

#### **Uso de su portátil Inspiron**

#### **Rotación**

Le permite rotar el contenido activo de la pantalla. La función de rotación incluye:

**Giro**: le permite girar el contenido activo en incrementos de 90° utilizando dos dedos donde uno de ellos quedará quieto y el otro realizará el giro.

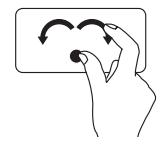

Con el pulgar en su lugar, mueva el dedo índice realizando un arco hacia la derecha o la izquierda para girar el elemento seleccionado 90° en el sentido de las manecillas del reloj o en sentido contrario.
## **Teclas de control multimedia**

Las teclas de control multimedia se encuentran en la fila de teclas de función del teclado. Para usar los controles multimedia, pulse la tecla correspondiente. Puede configurar las teclas de control multimedia del teclado utilizando la **Utilidad de Configuración del sistema (BIOS)** o el **Centro de movilidad de Windows**.

#### **Utilidad de Configuración del sistema (BIOS)**

- **1.** Pulse <F2> durante la POST (Power On Self Test [Autoprueba de encendido]) para entrar en la utilidad Configuración del sistema (BIOS).
- **2.** En **Function Key Behavior** (Comportamiento de las teclas de función), seleccione **Multimedia Key First** (Tecla multimedia primero) o **Function Key First** (Tecla de función primero).

**Multimedia Key First** (Tecla multimedia primero): esta es la opción predeterminada. Pulse cualquier tecla multimedia para realizar la acción asociada. Para utilizar una tecla de función, pulse <Fn> + la tecla de función pertinente.

**Function Key First** (Tecla de función primero): pulse cualquier tecla de función para realizar la acción asociada.

Para utilizar una tecla multimedia, pulse <Fn> + la tecla multimedia pertinente.

```
NOTA: la opción Multimedia Key First (Tecla multimedia primero) solo está activa en el sistema 
\mathscr{U}operativo.
```
### **Centro de movilidad de Windows**

- **1.** Pulse las teclas  $\langle \mathbf{R} \rangle$  ><x> para iniciar el Centro de movilidad de Windows.
- **2.** En **Function Key Row** (Fila de las teclas de función), seleccione **Function Key** (Tecla de función) o **Multimedia Key** (Tecla multimedia).

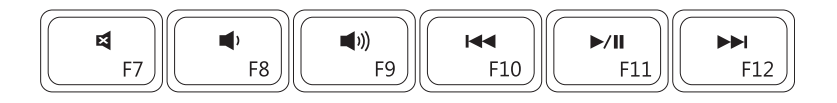

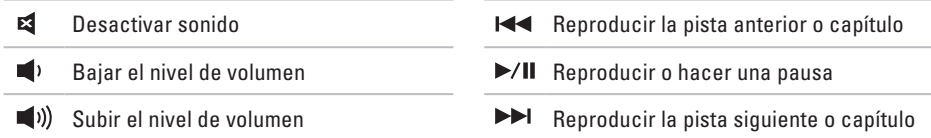

#### **Uso de su portátil Inspiron**

**Uso de su portátil Inspiron**

### **Componentes de la pantalla**

El panel de la pantalla cuenta con una cámara y un micrófono.

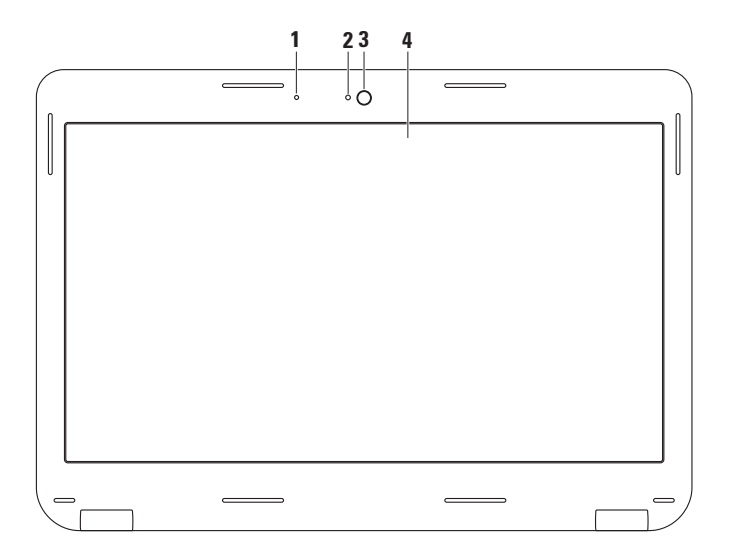

- **1 Micrófono**: proporciona sonido de alta calidad para grabación de voz y videoconferencia.
- **2 Indicador de actividad de la cámara**: indica si la cámara está activada o desactivada.
- **3 Cámara**: cámara integrada para capturas de vídeo, conferencias y charlas.
- **4 Pantalla**: la pantalla puede variar en función de las selecciones que haya realizado al comprar el ordenador. Para obtener más información acerca de las pantallas, consulte la Guía tecnológica de Dell que se encuentra en la unidad de disco duro o visitando el sitio web **support.dell.com/manuals**.

# **Extracción y sustitución de la batería**

- **AVISO: antes de comenzar cualquiera de los procedimientos de esta sección, siga las instrucciones de seguridad que se le proporcionaron con el ordenador.**
- **AVISO: el uso de baterías incompatibles puede aumentar el riesgo de incendio o explosión. Este ordenador solamente debe utilizar baterías de Dell. No utilice las baterías de otros ordenadores.**
- **AVISO: antes de quitar la batería, apague el ordenador y extraiga los cables externos (incluido el adaptador de CA).**

Para extraer la batería:

- **1.** Apague el ordenador y vuelva a encenderlo.
- **2.** Deslice el seguro de liberación de la batería hasta la posición de desbloqueo.
- **3.** Extraiga la batería del compartimento de baterías.

Para volver a colocar la batería.

Coloque la batería en el compartimento de baterías, y empuje hacia abajo hasta que oiga un clic.

- Seguro de liberación de la batería
- Batería

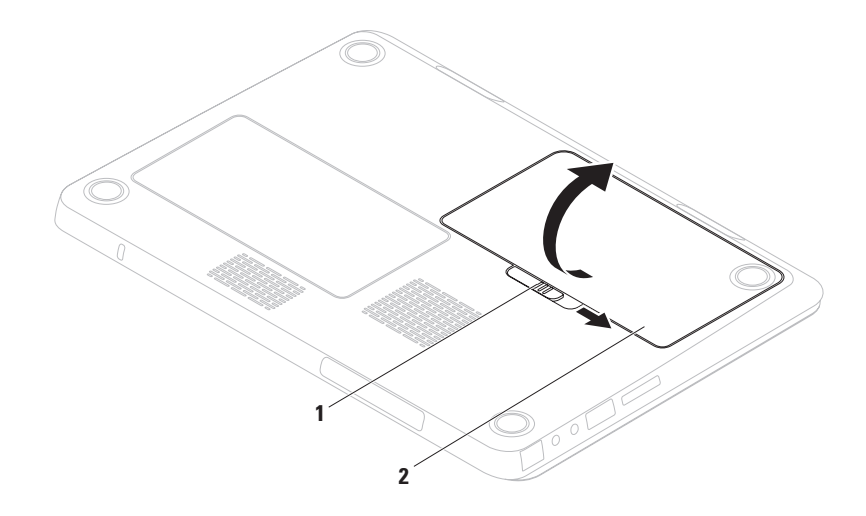

## **Funciones de software**

**MOTA:** para obtener más información acerca de las características descritas en este apartado, consulte la *Guía tecnológica de Dell* en la unidad de disco duro o en el sitio **support.dell.com/manuals**.

#### **Reconocimiento facial FastAccess**

Su ordenador puede contar con la función de reconocimiento facial FastAccess. Esta función proporciona mayor seguridad a su ordenador Dell al utilizar los rasgos distintivos de su cara para verificar su identidad y automáticamente proveer la información de inicio de sesión que normalmente introducía usted mismo (como el inicio de sesión en una cuenta de Windows o un sitio web protegido). Para obtener más información, haga clic en **Inicio** → **Programs**  (Programas)→ **FastAccess**.

### **Productividad y comunicación**

Puede utilizar su ordenador para crear presentaciones, folletos, tarjetas de felicitación, hojas publicitarias y hojas de cálculo. También puede editar y ver fotografías e imágenes. Compruebe su pedido de compra para software instalado en su ordenador.

Una vez se haya conectado a Internet, puede acceder a sitios web, configurar cuentas de correo electrónico, cargar y descargar archivos, etc.

#### **Entretenimiento y multimedia**

**NOTA:** su ordenador no cuenta con una  $\mathscr{U}$ unidad óptica interna, utilice una unidad óptica externa o cualquier dispositivo de almacenamiento externo para aquellos procedimientos que incluyen el uso de discos.

Puede utilizar su ordenador para ver vídeos, jugar, crear sus propios CD y DVD y escuchar música y radio por Internet.

Puede descargar o copiar imágenes y archivos de vídeo desde dispositivos portátiles, como cámaras digitales y teléfonos móviles. Las aplicaciones de software opcional le permiten organizar y crear archivos de música y vídeo que puedan grabarse en un disco, guardarse en formatos portátiles como reproductores MP3 y dispositivo de bolsillo, o reproducirse y visualizarse directamente en televisores, proyectores y equipos de cine en casa.

# **Dell DataSafe Online Backup**

- **NOTA:** Dell DataSafe Online (Copias de seguridad en línea Dell DataSafe) puede no estar disponible en todas las regiones.
- **NOTA:** se recomienda una conexión de banda ancha para obtener velocidades rápidas de carga y descarga de datos.

Dell DataSafe Online (Copias de seguridad en línea Dell DataSafe) es un servicio de recuperación y copias de seguridad automático que le ayuda a proteger sus datos y otros archivos importantes de incidentes catastróficos como el robo, fuego o desastres naturales. Puede acceder a este servicio en su ordenador utilizando una cuenta protegida por contraseña.

Para obtener más información, vaya a **delldatasafe.com**.

**Uso de su portátil Inspiron**

Para programar copias de seguridad:

- **1.** Haga doble clic en el icono  $\bullet$  de Dell DataSafe Online (Dell DataSafe en línea) de la barra de tareas.
- **2.** Siga las instrucciones que aparecen en pantalla.

# **Dell Dock**

Dell Dock es un grupo de iconos que proporciona fácil acceso a aplicaciones de uso frecuente, archivos y carpetas. Puede personalizar Dell Dock de la siguiente manera:

• Agregando o quitando iconos

- • Cambiando el color y la ubicación del Dock
- • Agrupando iconos relacionados por categorías
- • Cambiando el comportamiento de los iconos

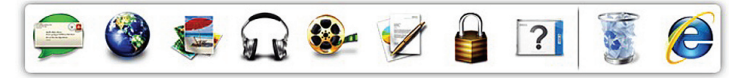

### **Agregar una categoría**

- **1.** Haga clic con el botón derecho del ratón en el Dock, haga clic en **Add** (Agregar)→ **Category** (Categoría). Se mostrará la ventana **Add/Edit Category** (Agregar/Editar categoría).
- **2.** Introduzca un título para la categoría en el campo **Title** (Título).
- **3.** Seleccione un icono para la categoría del cuadro **Select an image:** (Seleccionar una imagen:).
- **4.** Haga clic en **Save** (Guardar).

### **Agregar un icono**

Arrastre y suelte el icono en el Dock o en una categoría.

### **Eliminar una categoría o icono**

- **1.** Haga clic con el botón derecho del ratón en la categoría o icono del Dock y haga clic en **Delete shortcut** (Borrar acceso directo) o en **Delete category** (Borrar categoría).
- **2.** Siga las instrucciones que aparecen en la pantalla.

### **Personalizar el Dock**

- **1.** Haga clic con el botón derecho del ratón en el Dock y haga clic en **Advanced Setting...**  (Configuración avanzada...).
- **2.** Seleccione la opción que desee para personalizar el Dock.

# **Solución de problemas**

En esta sección se proporciona información para la solución de problemas del ordenador. Si no es capaz de solucionar un problema utilizando las siguientes pautas, consulte el apartado "Cómo utilizar las herramientas de soporte" en la página [55](#page-56-0) o "Cómo ponerse en contacto con Dell" en la página [83](#page-84-0).

**AVISO: solo personal cualificado debe quitar la cubierta del ordenador. Consulte el Manual de servicio en support.dell.com/manuals para obtener instrucciones de servicio más avanzadas.**

# **Códigos de sonido**

Si se producen errores o problemas, es posible que el ordenador emita una serie de sonidos durante el inicio. Esta serie de sonidos, denominada códigos de sonido, identifica un problema. Tome nota del código de sonido y póngase en contacto con Dell (consulte el apartado "Cómo ponerse en contacto con Dell" en la página [83](#page-84-0)).

**NOTA:** para reemplazar componentes, consulte el Manual de servicio en **support.dell.com/manuals**.

#### **Solución de problemas**

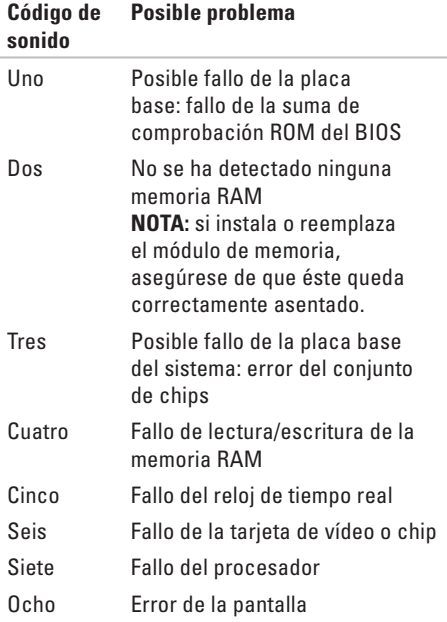

# **Problemas con la red**

### **Conexiones inalámbricas**

#### **Si se pierde la conexión de red inalámbrica**:

El enrutador inalámbrico está fuera de línea o se ha deshabilitado la función inalámbrica en el ordenador.

- • Compruebe su enrutador inalámbrico para asegurarse de que está encendido y conectado a la fuente de datos (módem por cable o concentrador de red).
- • Asegúrese de que la conexión inalámbrica está activada en su ordenador (consulte el apartado "Activación o desactivación de la conexión inalámbrica" en la página [14\)](#page-15-0).
- • Restablezca conexión con el enrutador inalámbrico (consulte el apartado "Configuración de una conexión inalámbrica" en la página [18\)](#page-19-0).
- • Es posible que las interferencias estén bloqueando o interrumpiendo la conexión inalámbrica. Intente acercar el ordenador al enrutador inalámbrico.

### **Conexiones por cable**

#### **Si se pierde la conexión de red por cable**: el cable está suelto o dañado.

Compruebe el cable para asegurarse de que está conectado y no está dañado.

# **Problemas con la alimentación**

#### **Si el indicadorbotón de alimentación está apagado**: el ordenador está apagado, o en estado de hibernación, o no recibe alimentación.

- • Pulse el botón de alimentación. El ordenador reanuda la operación normal si está apagado o en modo hibernación.
- • Vuelva a colocar el adaptador de CA en el conector de alimentación situado en el ordenador y en la toma de corriente.
- • Si el adaptador de CA está enchufado a una caja de enchufes, asegúrese de que la caja de enchufes está enchufada a una toma de corriente y está encendida.
- • Omita, temporalmente, los dispositivos protectores de la alimentación, las cajas de enchufes y los alargadores para comprobar que el ordenador se enciende correctamente.
- • Asegúrese de que la toma de alimentación eléctrica funciona; para ello, pruébela con otro dispositivo, por ejemplo, una lámpara.
- • Compruebe las conexiones del adaptador de CA. Si el adaptador de CA tiene un indicador luminoso, asegúrese de que está encendido.
- • Si el problema persiste, póngase en contacto con Dell (consulte el apartado "Cómo ponerse en contacto con Dell" en la página [83](#page-84-0)).

#### **Si el indicador/botón de alimentación muestra una luz blanca fija y el ordenador no responde**: puede que la pantalla no responda.

- • Pulse el botón de alimentación hasta que el ordenador se apague y vuelva a encenderlo.
- • Si el problema persiste, póngase en contacto con Dell (consulte el apartado "Cómo ponerse en contacto con Dell" en la página [83](#page-84-0)).

#### **Si el indicador/botón de alimentación muestra una luz blanca acompasada**: el ordenador se encuentra en modo de espera o la pantalla no responde.

- • Pulse una tecla del teclado, mueva el ratón conectado o un dedo en la superficie táctil, o bien pulse el botón de encendido para reanudar el funcionamiento normal.
- • Si la pantalla no responde, pulse el botón de alimentación hasta que el ordenador se apague y vuelva a encenderlo.

• Si el problema persiste, póngase en contacto con Dell (consulte el apartado "Cómo ponerse en contacto con Dell" en la página [83](#page-84-0)).

#### **Si encuentra interferencias que dificultan la recepción en su ordenador**: una señal no deseada está creando interferencias al interrumpir o bloquear otras señales. Algunas posibles causas de interferencia son:

- • Alargadores de cable de la alimentación, del teclado y del ratón.
- • Demasiados dispositivos conectados a la misma caja de enchufes.
- • Varias cajas de enchufes conectadas a la misma toma de alimentación eléctrica.

# **Problemas con la memoria**

#### **Si recibe un mensaje de memoria insuficiente**:

- • Guarde y cierre todos los archivos que estén abiertos y salga de los programas activos que no esté utilizando para ver si se soluciona el problema.
- • Consulte la documentación del software para ver los requisitos mínimos de memoria. Si es necesario, instale memoria adicional (consulte el *Manual de servicio* en **support.dell.com/manuals**).
- • Vuelva a colocar los módulos de memoria en el conector (consulte el Manual de servicio en **support.dell.com/manuals**).
- • Si el problema persiste, póngase en contacto con Dell (consulte el apartado "Cómo ponerse en contacto con Dell" en la página [83](#page-84-0)).

#### **Si se producen otros problemas con la memoria**:

- • Ejecute Dell Diagnostics (Diagnósticos Dell) (consulte el apartado "Dell Diagnostics" [Diagnósticos Dell] en la página [59\)](#page-60-0).
- • Si el problema persiste, póngase en contacto con Dell (consulte el apartado "Cómo ponerse en contacto con Dell" en la página [83](#page-84-0)).

# <span id="page-53-0"></span>**Bloqueos y problemas de software**

**Si el ordenador no se inicia**: compruebe que el adaptador de CA está firmemente conectado al ordenador y a la toma de alimentación eléctrica.

#### **Si un programa deja de responder**:

Finalice el programa:

- **1.** Pulse <Ctrl><MAYÚS><Esc> simultáneamente.
- **2.** Haga clic en **Aplications** (Aplicaciones).
- **3.** Seleccione el programa que ha dejado de responder.
- **4.** Haga clic en **End task** (Finalizar tarea).

**Si un programa falla repetidamente**: compruebe la documentación del software. Si es necesario, desinstale el programa y, a continuación, vuelva a instalarlo.

**NOTA:** normalmente, el software incluve instrucciones de instalación en la documentación que lo acompaña o en el CD. **Si el ordenador no responde o aparece una pantalla azul fija**:

#### **PRECAUCIÓN: es posible que se pierdan datos si no puede apagar el sistema operativo.**

Si el ordenador no responde cuando se pulsa una tecla del teclado o se mueve el ratón, mantenga pulsado el botón de alimentación entre 8 y 10 segundos hasta que se apague el ordenador y, a continuación, reinicie el ordenador.

#### **Si un programa está diseñado para una versión anterior del sistema operativo Microsoft® Windows®**:

Ejecute el Asistente para compatibilidad de programas. El Asistente para compatibilidad de programas configura un programa para que se ejecute en un entorno similar a una versión anterior de los entornos del sistema operativo Microsoft Windows.

Para ejecutar el Asistente para compatibilidad de programas:

Windows Vista®

- **1.** Haga clic en **Inicio** → **Panel de control**→ **Programas**→ **Usar un programa antiguo con esta versión de Windows**.
- **2.** En la pantalla de bienvenida, haga clic en **Siguiente**.
- **3.** Siga las instrucciones que aparecen en la pantalla.

Windows<sup>®</sup> 7

- **1.** Haga clic en **Inicio** → **Panel de control**→ **Programas**→ **Ejecutar programas creados para versiones anteriores de Windows**.
- **2.** En la pantalla de bienvenida, haga clic en Siguiente.
- **3.** Siga las instrucciones que aparecen en pantalla.

#### **Si tiene otros problemas de software**:

- • Realice inmediatamente una copia de seguridad de los archivos.
- • Utilice un programa de detección de virus para comprobar la unidad de disco duro o los CD.
- • Guarde y cierre los archivos o programas abiertos y apague el equipo mediante el menú **Inicio** .
- • Compruebe la documentación del software o póngase en contacto con el fabricante de software para obtener información sobre la solución de problemas:
	- Asegúrese de que el programa sea compatible con el sistema operativo instalado en el ordenador.
	- Asegúrese de que el ordenador cumple los requisitos mínimos de hardware necesarios para ejecutar el software. Consulte la documentación del software para obtener más información.

#### **Solución de problemas**

- Asegúrese de que el programa esté instalado y configurado correctamente.
- Compruebe que los controladores de dispositivo no sean incompatibles con el programa.
- Si es necesario, desinstale el programa y, a continuación, vuelva a instalarlo.

# <span id="page-56-0"></span>**Cómo utilizar las herramientas de asistencia**

# **Dell Support Center**

Dell **Support Center** le ayuda a encontrar el servicio, la asistencia y la información específica del sistema que necesita.

Para iniciar la aplicación, haga clic en el icono de la barra de tareas.

La página principal de **Dell Support Center** muestra el número del modelo del ordenador, la etiqueta de servicio, el código de servicio rápido y la información de contacto del servicio de asistencia.

La página principal también proporciona los enlaces para acceder a:

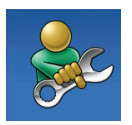

**Autoayuda** (Solución de problemas, Seguridad, Rendimiento del sistema, Red/ Internet, Copia de seguridad/ recuperación y Sistema operativo Windows).

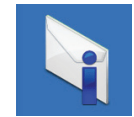

**Alertas** (Alertas de asistencia técnica relacionadas con su ordenador).

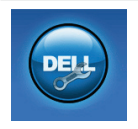

**Asistencia de Dell** (Asistencia técnica con DellConnect™, Servicio al cliente, Formación y tutoriales, Cómo ayudar con Solution Station y Búsqueda en línea con PC CheckUp).

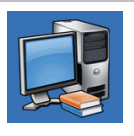

**Información acerca del sistema** (Documentación del sistema, Información de la garantía, Información del sistema, Actualizaciones y accesorios).

Para obtener más información acerca de **Dell Support Center** y las herramientas de asistencia disponibles, haga clic en la ficha **Services** (Servicios) del sitio **support.dell.com**.

# **My Dell Downloads**

**NOTA:** My Dell Downloads (Mis descargas de Dell) puede no estar disponible en todas las regiones

Parte del software instalado previamente en su ordenador no incluye un CD o DVD de copia de seguridad. Este software se encuentra disponible en My Dell Downloads (Mis descargas de Dell). Desde este sitio web puede descargar el software disponible para la reinstalación o crear sus propios soportes de copia de seguridad.

Para registrarse y utilizar My Dell Downloads (Mis descargas de Dell):

- **1.** Vaya a **downloadstore.dell.com/media**.
- **2.** Siga las instrucciones que se indican en la pantalla para registrarse y descargar el software.
- **3.** Vuelva a instalar o cree los medios de copia de seguridad del software para uso futuro.

# **Mensajes del sistema**

Si su ordenador tiene un problema o fallo, mostrará un mensaje del sistema que le ayudará a identificar el motivo y la acción requerida para resolverlo.

**NOTA:** si el mensaje que se presenta no se encuentra entre los siguientes ejemplos, consulte la documentación del sistema operativo o del programa que se estaba ejecutando cuando apareció el mensaje. De manera alternativa, puede ver la *Guía tecnológica de Dell* en su unidad de disco duro en **support.dell.com/manuals** o consulte el apartado "Cómo ponerse en contacto con Dell" en la página [83](#page-84-0) para obtener ayuda.

**Alert! Previous attempts at booting this system have failed at checkpoint [nnnn]. For help in resolving this problem, please note this checkpoint and contact Dell Technical Support (¡Alerta! Los intentos anteriores de iniciar este sistema fallaron en el punto de control [nnnn]. Para obtener ayuda sobre cómo solucionar este problema, anote este punto de control y póngase en contacto con la asistencia técnica de Dell)**: el ordenador falló tres veces consecutivas, no pudo reiniciar el sistema a causa del mismo error. Póngase en contacto con Dell (consulte el apartado "Cómo ponerse en contacto con Dell" en la página [83\)](#page-84-0).

**CMOS checksum error (Error de suma de comprobación de CMOS)**: puede que haya un fallo en la placa base o que la batería RTC esté baja. Sustituya la batería (consulte el *Manual de servicio* en **support.dell.com/manuals**) o póngase en contacto con Dell (consulte el apartado "Cómo ponerse en contacto con Dell" en la página [83\)](#page-84-0).

**CPU fan failure (Error en el ventilador de la CPU)**: ha habido un error en el ventilador de la CPU. Sustituya el ventilador de la CPU (consulte el *Manual de servicio* en **support.dell.com/manuals**).

**Hard-disk drive failure (Fallo de la unidad de disco duro)**: puede que se haya producido un fallo en la unidad de disco duro durante la prueba POST. Póngase en contacto con Dell (consulte el apartado "Cómo ponerse en contacto con Dell" en la página [83](#page-84-0)).

**Hard-disk drive read failure (Fallo de lectura de la unidad de disco duro)**: puede que se haya producido un fallo en la unidad de disco duro durante la prueba de inicio de HDD. Póngase en contacto con Dell (consulte el apartado "Cómo ponerse en contacto con Dell" en la página [83](#page-84-0)).

**Keyboard failure (Fallo de teclado)**: fallo de teclado o cable suelto.

Para reemplazar el teclado, consulte el *Manual de servicio* en **support.dell.com/manuals**.

### **No boot device available (No hay ningún dispositivo de inicio disponible)**: no hay

ninguna partición ejecutable en la unidad de disco duro, el cable de la unidad de disco duro está suelto o no hay ningún dispositivo de inicio.

- • Si la unidad de disco duro es el dispositivo de inicio, asegúrese de que los cables estén conectados y que la unidad esté instalada correctamente y dividida en particiones como un dispositivo de inicio.
- • Entre en la configuración del sistema y asegúrese de que la información de la secuencia de inicio sea correcta (consulte la *Guía tecnológica de Dell* disponible en el disco duro o en **support.dell.com/manuals**).

**No timer tick interrupt (Sin interrupción del temporizador por pasos)**: un chip en la placa base podría ser la causa de un mal funcionamiento o de un error en la placa base. Póngase en contacto con Dell (consulte el apartado "Cómo ponerse en contacto con Dell" en la página [83\)](#page-84-0).

**USB over current error (Error de corriente del USB)**: desconectar el dispositivo USB. El dispositivo USB necesita más alimentación para funcionar correctamente. Utilice una fuente de energía externa para conectar el dispositivo USB o bien, si su dispositivo tiene dos cables USB, conectar ambos.

#### **CAUTION - Hard Drive SELF MONITORING SYSTEM has reported that a parameter has exceeded its normal operating range Dell recommends that you back up your data regularly. A parameter out of range may or may not indicate a potential hard drive problem (PRECAUCIÓN: Hard Drive SELF MONITORING SYSTEM [Sistema de autosupervisión de la unidad de disco duro] ha detectado un parámetro que ha excedido su margen normal de operación. Dell recomienda que se realicen regularmente copias de seguridad de los archivos)**: un parámetro fuera de margen puede o no indicar un problema grave de la unidad de disco duro: error S.M.A.R.T, posible fallo de la

unidad de disco duro. Póngase en contacto con Dell (consulte el apartado "Cómo ponerse en contacto con Dell" en la página [83](#page-84-0)).

## **Solucionador de problemas de hardware**

Si durante la configuración del sistema operativo no se detecta ningún dispositivo o se detecta que está mal configurado, puede resolver la incompatibilidad utilizando el **Solucionador de problemas de hardware**.

Para iniciar el Solucionador de problemas de hardware:

- **1.** Haga clic en **Inicio ↔ Help and Support** (Ayuda y asistencia técnica).
- **2.** Escriba Hardware troubleshooter (Solucionador de problemas) en el campo de búsqueda y pulse <Intro> para iniciar la búsqueda.
- **3.** En los resultados de la búsqueda, seleccione la opción que describa mejor el problema y siga con los pasos de resolución restantes.

# <span id="page-60-0"></span>**Dell Diagnostics (Diagnósticos Dell)**

Si tiene problemas con el ordenador, realice las comprobaciones del apartado "Bloqueos y problemas de software" en la página [52](#page-53-0) y ejecute Dell Diagnostics (Diagnósticos Dell) antes de ponerse en contacto con Dell para solicitar asistencia técnica.

- **NOTA:** Dell Diagnostics (Diagnósticos Dell) sólo funciona en ordenadores Dell.
- **NOTA:** el disco Drivers and Utilities  $\mathscr{U}$ (Controladores y utilidades) es posible que no se entregue con su ordenador.

Asegúrese de que el dispositivo que desea probar aparezca en el programa de configuración del sistema y esté activo. Pulse <F2> durante la POST (Power On Self Test [Autoprueba de encendido]) para entrar en la utilidad Configuración del sistema (BIOS).

Inicie Dell Diagnostics (Diagnósticos Dell) desde la unidad de disco duro o desde el disco Drivers and Utilities (Controladores y utilidades).

### **Cómo iniciar Dell Diagnostics (Diagnósticos Dell) desde la unidad de disco duro**

Los Dell Diagnostics (Diagnósticos Dell) están situados en una partición oculta para la utilidad de diagnóstico de la unidad de disco duro.

 $\mathscr U$ 

**NOTA:** si el ordenador no muestra ninguna imagen en la pantalla, póngase en contacto con Dell (consulte el apartado "Cómo ponerse en contacto con Dell" en la página [83\)](#page-84-0).

- **1.** Asegúrese de que el ordenador esté conectado a una toma de alimentación eléctrica que funcione correctamente.
- **2.** Encienda (o reinicie) el ordenador.
- **3.** Cuando aparezca el logotipo de DELL™ pulse <F12> inmediatamente. Seleccione **Diagnostics** (Diagnósticos) del menú de inicio y pulse <Intro>. Esta acción invocará el Pre-Boot System Assessment (Evaluación del sistema antes de la inicialización - PSA) en su ordenador.
- **NOTA:** si espera demasiado y aparece M el logotipo del sistema operativo, siga esperando hasta que vea el escritorio de Microsoft® Windows® y, a continuación, apague el ordenador e inténtelo de nuevo.
- **NOTA:** si ve un mensaje que indica que no se ha encontrado ninguna partición de utilidad de diagnóstico, ejecute Dell Diagnostics (Diagnósticos Dell) desde el disco Drivers and Utilities (Controladores y utilidades).

#### Si se invoca la evaluación PSA:

- a. La PSA empezará a ejecutar las pruebas.
- b. Si la evaluación PSA se realiza satisfactoriamente, se muestra el siquiente mensaje: "No problems have been found with this system so far. Do you want to run the remaining memory tests? This will take about 30 minutes or more. Do you want to continue? (Recomended)". (Hasta ahora no se ha detectado ningún problema en este sistema. ¿Desea ejecutar las pruebas de memoria restantes? Esto tardará 30 minutos o más. ¿Desea continuar? [Recomendado]).
- c. Si surgen problemas de memoria, pulse <y>, de lo contrario, pulse <n>. Aparece el siguiente mensaje: "Booting Dell Diagnostic Utility Partition. Press any key to continue". (Iniciando la partición de la utilidad Dell Diagnostic. Pulse cualquier tecla para continuar).
- d. Pulse cualquier tecla para ir a la ventana **Choose An Option** (Elegir una opción).

Si no invoca la evaluación PSA:

Pulse cualquier tecla para iniciar los Dell Diagnostics (Diagnósticos Dell) desde la partición de utilidad de diagnósticos de su unidad de disco duro y vaya a la ventana **Choose An Option** (Elegir una opción).

**4.** Seleccione la prueba que desea ejecutar.

**Cómo utilizar las herramientas de asistencia**

- **5.** Si encuentra un problema durante una prueba, aparece un mensaje en pantalla que indica el código de error y una descripción del mismo. Anote el código de error y la descripción del problema y póngase en contacto con Dell (consulte el apartado "Cómo ponerse en contacto con Dell" en la página [83](#page-84-0)).
	- **NOTA:** la etiqueta de servicio de su ordenador se encuentra ubicada en la parte superior de cada pantalla de prueba. La etiqueta de servicio le ayuda a identificar su ordenador cuando se pone en contacto con Dell.
- **6.** Cuando todas las pruebas hayan terminado, cierre la pantalla de pruebas para volver a la ventana **Choose An Option** (Elegir una opción).
- **7.** Para salir de Dell Diagnostics (Diagnósticos Dell) y reiniciar el ordenador, haga clic en **Exit** (Salir).

### **Cómo iniciar Dell Diagnostics (Diagnósticos Dell) desde el disco Drivers and Utilities (Controladores y utilidades)**

- **NOTA:** el disco Drivers and Utilities  $\mathscr{M}$ (Controladores y utilidades) es posible que no se entregue con su ordenador.
- **NOTA:** su ordenador no cuenta con una unidad óptica interna, utilice una unidad óptica externa o cualquier dispositivo de almacenamiento externo para aquellos procedimientos que incluyen el uso de discos.
- **1.** Inserte el disco Drivers and Utilities (Controladores y utilidades).
- **2.** Apague y reinicie el ordenador. Cuando aparezca el logotipo de DELL™ pulse <F12> inmediatamente.
- **NOTA:** si espera demasiado y aparece el logotipo del sistema operativo, siga esperando hasta que vea el escritorio de Microsoft® Windows® y, a continuación, apague el ordenador e inténtelo de nuevo.
- **NOTA:** los pasos siguientes modifican la secuencia de arranque sólo por una vez. La próxima vez que inicie el ordenador, éste lo hará según los dispositivos especificados en el programa Configuración del sistema.
- **3.** Cuando aparezca la lista de dispositivos de inicio, resalte **CD/DVD/CD-RW** y pulse <Intro>.
- **4.** Seleccione la opción **Boot from CD-ROM** (Iniciar desde CD-ROM) del menú que aparezca y pulse <Intro>.
- **5.** Escriba 1 para iniciar el menú del CD y pulse <Intro> para continuar.
- **6.** Seleccione **Run the 32 Bit Dell Diagnostics** (Ejecutar Diagnósticos Dell de 32 bits) de la lista numerada. Si se muestran varias versiones, seleccione la apropiada para su ordenador.
- **7.** Seleccione la prueba que desea ejecutar.
- **8.** Si encuentra un problema durante una prueba, aparece un mensaje en pantalla que indica el código de error y una descripción del mismo. Tome nota del código de error y la descripción del problema y póngase en contacto con Dell (consulte el apartado "Cómo ponerse en contacto con Dell" en la página [83](#page-84-0)).
- **NOTA:** la etiqueta de servicio de su ordenador se encuentra ubicada en la parte superior de cada pantalla de prueba. La etiqueta de servicio le ayuda a identificar su ordenador cuando se pone en contacto con Dell.

**Cómo utilizar las herramientas de asistencia**

- **9.** Cuando todas las pruebas hayan terminado, cierre la pantalla de pruebas para volver a la ventana **Choose An Option** (Elegir una opción).
- **10.** Para salir de la utilidad Diagnósticos Dell y reiniciar el ordenador, haga clic en **Exit**  (Salir).
- **11.** Extraiga el disco Drivers and Utilities (Controladores y utilidades).

# **Restauración de su sistema operativo**

Puede restaurar el sistema operativo del ordenador utilizando cualquiera de las siguientes opciones:

**PRECAUCIÓN: el uso de Dell Factory Image Restore (Restaurar imagen de fábrica de Dell) o del disco Operating System (Sistema operativo) borrarán de manera permanente todos los archivos de datos del ordenador. Si es posible, realice copias de seguridad de los archivos de datos antes de utilizar estas opciones.**

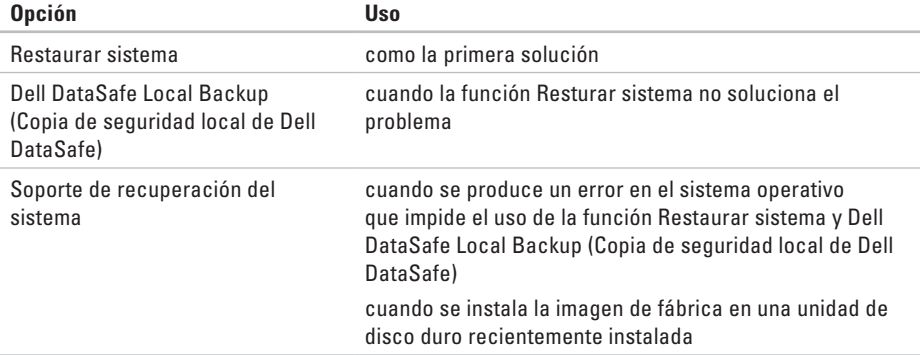

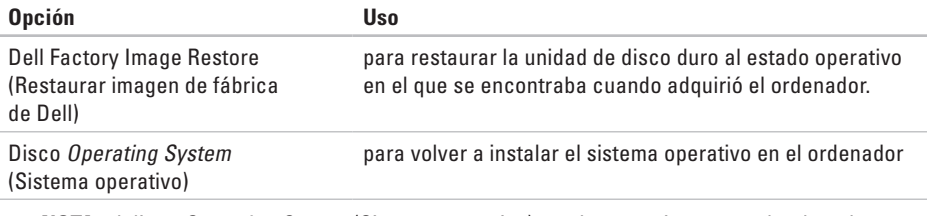

**X** NOTA: el disco Operating System (Sistema operativo) puede no enviarse con el ordenador.

## **Restaurar sistema**

Los sistemas operativos Windows proporcionan la función Restaurar sistema, que permite volver a un estado operativo anterior del ordenador (sin que ello afecte a los archivos de datos) si, al realizar cambios en el hardware, en el software o en otros valores del sistema, el ordenador se queda en un estado operativo no deseado. Todos los cambios que la función Restaurar sistema haga en el ordenador son completamente reversibles.

- **PRECAUCIÓN: realice copias de seguridad de sus archivos de datos a menudo. La función Restaurar sistema no supervisa ni recupera los archivos de datos.**
- **NOTA:** los procedimientos en este  $\mathscr{M}$ documento se escribieron para la vista predeterminada de Windows, por lo que no se aplicarán si configura su ordenador Dell™ a la vista clásica de Windows.

### **Cómo iniciar Restaurar sistema**

- **1.** Haga clic en **Inicio** .
- **2.** En el cuadro de búsqueda, escriba System Restore (Restaurar sistema) y pulse <Intro>.
- **NOTA:** es posible que aparezca la ventana **User Account Control** (Control de cuentas de usuario). Si es un administrador del ordenador, haga clic en **Continue**  (Continuar); si no, póngase en contacto con el administrador para continuar con la acción deseada.
- **3.** Haga clic en **Next** (Siguiente) y siga las instrucciones de la pantalla.

En el caso de que la función Restaurar sistema no resolviera el problema, puede deshacer la última restauración del sistema.

### **Cómo deshacer la última operación de Restaurar sistema**

- **NOTA:** antes de deshacer la última  $\mathscr{U}$ restauración del sistema, guarde y cierre todos los archivos abiertos y cierre todos los programas. No modifique, abra ni elimine ningún archivo ni programa hasta que la restauración del sistema haya finalizado.
- **1.** Haga clic en **Inicio** .
- **2.** En el cuadro de búsqueda, escriba System Restore (Restaurar sistema) y pulse <Intro>.
- **3.** Haga clic en **Undo my last restoration** (Deshacer la última restauración) y en **Next**  (Siguiente).

# **Dell DataSafe Local Backup**

- **PRECAUCIÓN: el uso de la función Dell DataSafe Local Backup (Copia de seguridad local de Dell DataSafe) quita permanentemente cualquier programa o controlador instalado después de haber recibido el ordenador. Antes de utilizar la función Dell DataSafe Local Backup (Copia de seguridad local de Dell DataSafe), prepare los soportes de copias de seguridad de las aplicaciones que necesita instalar en el ordenador. Utilice la función Dell DataSafe Local Backup (Copia de seguridad local de Dell DataSafe) solamente si la función Restaurar sistema no soluciona el problema del sistema operativo.**
- **PRECAUCIÓN: aunque la función Dell Datasafe Local Backup (Copia de seguridad local de Dell DataSafe) está diseñada para conservar los archivos de datos del ordenador, se recomienda**

#### **realizar copias de seguridad de sus archivos de datos antes de utilizar la función Dell DataSafe Local Backup (Copia de seguridad local de Dell DataSafe).**

- **NOTA:** la función Dell DataSafe Online  $\mathscr{U}$ Backup (Copia de seguridad local de Dell DataSafe) puede no estar disponible en todas las regiones.
- **ANOTA:** si la función Dell DataSafe Local Backup (Copia de seguridad local de Dell DataSafe) no se encuentra disponible en el ordenador, utilice la función Dell Factory Image Restore (consulte el apartado "Dell Factory Image Restore [Restaurar imagen de fábrica de Dell]" en la página [72\)](#page-73-0) para restaurar el sistema operativo.

Puede utilizar la función Dell DataSafe Local Backup (Copia de seguridad local de Dell DataSafe) para restaurar la unidad de disco duro al estado operativo en el que se encontraba cuando compró el ordenador, al mismo tiempo que se conservan los archivos de datos.

La función Dell DataSafe Local Backup (Copia de seguridad local de Dell DataSafe) le permite:

- • Realizar copias de seguridad y restaurar el ordenador a un estado operativo anterior
- • Crear soportes de recuperación del sistema

### **Dell DataSafe Local Backup Basic (Copia de seguridad local básica de Dell DataSafe)**

Para restaurar la imagen de fábrica al mismo tiempo que conservar los archivos de datos:

- **1.** Apague el ordenador.
- **2.** Desconecte todos los dispositivos conectados al ordenador (unidad USB, impresora, etc.) y retire cualquier hardware interno añadido recientemente.
- **NOTA:** no desconecte el adaptador de CA.
- **3.** Encienda el ordenador.
- **4.** Cuando aparezca el logotipo de DELL™ pulse <F8> varias veces para acceder a la ventana **Advanced Boot Options** (Opciones de arranque avanzadas).
- **NOTA:** si espera demasiado y aparece el logotipo del sistema operativo, siga esperando hasta que vea el escritorio de Microsoft Windows y, a continuación, apague el ordenador e inténtelo de nuevo.
- **5.** Seleccione **Repair Your Computer** (Reparar el ordenador).
- **6.** Seleccione **Dell Factory Image Recovery and DataSafe Options** (Opciones de Recuperación de imagen de fábrica y DataSafe) y siga las instrucciones en la pantalla.
- **NOTA:** la duración del proceso de restauración depende de la cantidad de datos a restaurar.
- **NOTA:** para obtener más información, consulte el artículo 353560 de la base de información en **support.dell.com**.

### **Actualización a la versión Dell DataSafe Local Backup Professional (Copia de seguridad local profesional de Dell DataSafe)**

**NOTA:** puede instalar la versión Dell DataSafe Local Backup Professional (Copia de seguridad local profesional de Dell DataSafe) en el ordenador si la solicitó en el momento de hacer la compra.

La versión Dell DataSafe Local Backup Professional (Copia de seguridad local profesional de Dell DataSafe) proporciona funciones adicionales que le permiten:

- • Realizar copias de seguridad y restaurar el ordenador en base a los tipos de archivo
- • Realizar copias de seguridad de los archivos en un dispositivo de almacenamiento local
- • Programar copias de seguridad automáticas
Para actualizar a la versión Dell DataSafe Local Backup Professional (Copia de seguridad local profesional de Dell DataSafe):

- **1.** Haga doble clic en el icono **de** de Dell DataSafe Local Backup (Copia de seguridad local de Dell DataSafe) en la barra de tareas.
- **2.** Haga clic en **Upgrade Now!** (Actualizar ahora).
- **3.** Siga las instrucciones de la pantalla para completar la actualización.

## <span id="page-72-0"></span>**Soportes de recuperación del sistema**

**PRECAUCIÓN: aunque los soportes de recuperación del sistema están diseñados para conservar los archivos de datos del ordenador, se recomienda realizar copias de seguridad de sus archivos de datos antes de utilizar los soportes de recuperación del sistema.**

Puede usar los soportes de recuperación del sistema, creados usando Dell DataSafe Local Backup (Copia de seguridad local de Dell Datasafe), para devolver la unidad de disco duro al estado operativo en el que estaba cuando compró el ordenador al mismo tiempo que preserva los archivos de datos del ordenador.

Utilice los soportes de recuperación del sistema en caso de:

- • Producirse un error en el sistema operativo que impida el uso de las opciones de recuperación instaladas en el ordenador.
- • Producirse un error que impida la recuperación de datos.

Para restaurar la imagen de fábrica del ordenador utilizando los soportes de recuperación del sistema:

- **1.** Introduzca el disco de recuperación del sistema o la llave de memoria USB y reinicie el ordenador.
- **2.** Cuando aparezca el logotipo de DELL™ pulse <F12> inmediatamente.
- <span id="page-73-0"></span>**NOTA:** si espera demasiado y aparece el logotipo del sistema operativo, siga esperando hasta que vea el escritorio de Microsoft® Windows® y, a continuación, cierre el ordenador e inténtelo de nuevo.
- **3.** Seleccione el dispositivo de inicio adecuado de la lista y pulse <Intro>.
- **4.** Siga las instrucciones de la pantalla para completar el proceso de recuperación.

# **Dell Factory Image Restore**

**PRECAUCIÓN: el uso de Dell Factory Image Restore (Restaurar imagen de fábrica de Dell) suprime permanentemente todos los datos de la unidad de disco duro y elimina cualquier programa o controlador instalado después de haber recibido el ordenador. Si es posible, cree una copia de seguridad de los datos antes de utilizar esta opción. Sólo debe utilizar Dell Factory Image Restore (Restaurar imagen de fábrica de Dell) si la función Restaurar sistema no soluciona el problema del sistema operativo.**

- **NOTA:** es posible que Dell Factory Image Restore (Restaurar imagen de fábrica de Dell) no esté disponible en todos los países ni en todos los ordenadores.
- **NOTA:** si la función Dell Factory Image  $\mathscr{U}$ Restore no se encuentra disponible en el ordenador, utilice la función Dell DataSafe Local Backup (consulte el apartado "Dell DataSafe Local Backup" en la página [68](#page-69-0)) para restaurar el sistema operativo.

Utilice la función Dell Factory Image Restore (Restaurar imagen de fábrica de Dell) sólo como último recurso para restaurar el sistema operativo. Esta opción restaura la unidad de disco duro al estado operativo en que se encontraba en el momento de adquirir el ordenador. Cualquier programa o archivo que se haya agregado desde que recibió el ordenador, incluidos los archivos de datos, se borrarán permanentemente de la unidad de disco duro. Los archivos de datos incluyen: documentos, hojas de cálculo, mensajes de correo electrónico, fotos digitales, archivos de música, etc. Si es posible, realice una copia de seguridad de todos los datos antes de utilizar la función Dell Factory Image Restore (Restaurar imagen de fábrica de Dell).

### **Inicio de la función Dell Factory Image Restore (Restaurar imagen de fábrica de Dell)**

- **1.** Encienda el ordenador.
- **2.** Cuando aparezca el logotipo de DELL™ pulse <F8> varias veces para acceder a la ventana **Advanced Boot Options** (Opciones de arranque avanzadas).
- **NOTA:** si espera demasiado y aparece el logotipo del sistema operativo, siga esperando hasta que vea el escritorio de Microsoft® Windows® y, a continuación, cierre el ordenador e inténtelo de nuevo.
- **3.** Seleccione **Repair Your Computer** (Reparar el ordenador). Aparece la ventana **System Recovery**

**Options** (Opciones de recuperación del sistema).

**4.** Seleccione una distribución del teclado y haga clic en **Next** (Siguiente).

- **5.** Para acceder a las opciones de recuperación, regístrese como usuario local. Para acceder al símbolo del sistema, escriba administrator (administrador) en el campo **User name** (Nombre de usuario) y haga clic en **OK** (Aceptar).
- **6.** Haga clic en **Dell Factory Image Restore** (Restaurar imagen de fábrica de Dell). Aparece la pantalla de bienvenida de **Dell Factory Image Restore** (Restaurar imagen de fábrica de Dell).
- 
- **NOTA:** según su configuración, es posible que deba seleccionar **Dell Factory Tools** (Herramientas Dell Factory) y, después, **Dell Factory Image Restore** (Restaurar imagen de fábrica de Dell).
- **7.** Haga clic en **Next** (Siguiente). Aparecerá la pantalla **Confirm Data Deletion** (Confirmar eliminación de los datos).
- **NOTA:** si no desea seguir utilizando la función de restauración de imagen de fábrica, haga clic en **Cancel** (Cancelar).

**8.** Seleccione la casilla de verificación para confirmar que desea seguir formateando la unidad de disco duro y restaurando el software del sistema a su estado de fábrica; a continuación, haga clic en **Next** (Siguiente).

Se inicia el proceso de restauración, que puede tardar cinco minutos o más en finalizar. Cuando se han restablecido el sistema operativo y las aplicaciones instaladas de fábrica, aparece un mensaje.

**9.** Haga clic en **Finish** (Terminar) para reiniciar el ordenador.

# <span id="page-76-0"></span>**Cómo obtener ayuda**

Si tiene problemas con el ordenador, puede realizar los pasos siguientes para diagnosticar y resolver el problema:

- **1.** Consulte el apartado "Solución de problemas" en la página [47](#page-48-0) para obtener información y conocer los procedimientos para resolver el problema que tiene el ordenador.
- **2.** Consulte la Guía tecnológica de Dell disponible en la unidad de disco duro o en **support.dell.com/manuals** para obtener más información sobre la solución de problemas.
- **3.** Consulte el apartado "Dell Diagnostics" (Diagnósticos Dell) en la página [59](#page-60-0) para ver los procedimientos sobre cómo ejecutar Dell Diagnostics (Diagnósticos Dell).
- **4.** Rellene la "Lista de verificación de diagnósticos" en la página [82](#page-83-0).
- **5.** Utilice la amplia gama de servicios de Dell disponibles en el sitio web Dell Support (**support.dell.com**) para obtener ayuda sobre la instalación y los procedimientos de solución de problemas. Consulte el apartado "Servicios en línea" en la página [77](#page-78-0) para obtener una lista más completa de Dell Support en línea.
- **6.** Si los pasos descritos anteriormente no han resuelto el problema, consulte el apartado "Antes de llamar" en la página [81](#page-82-0).
- **NOTA:** llame a Dell Support desde un teléfono situado junto al ordenador de modo que el personal de asistencia técnica pueda guiarle en los procedimientos necesarios.
- **NOTA:** es posible que el sistema Dell <u>U</u> Express Service Code (Código de servicio rápido) no esté disponible en todos los países.

<span id="page-77-0"></span>Cuando el sistema telefónico automatizado de Dell lo solicite, marque el código de servicio rápido para dirigir su llamada directamente al personal de servicio que corresponda. Si no cuenta con un código de servicio rápido, abra la carpeta **Accesorios Dell**, haga doble clic sobre el icono **Express Service Code** (Código de servicio rápido) y siga las instrucciones.

**NOTA:** algunos de los siguientes servicios no siempre están disponibles en todas las localidades fuera de los EE.UU. Llame a su representante local de Dell para obtener más información acerca de la disponibilidad.

# **Asistencia técnica y Servicio al cliente**

El servicio de asistencia de Dell está disponible para responder a sus preguntas acerca del hardware de Dell. Nuestro personal de asistencia utiliza diagnósticos basados en los ordenadores para proporcionar respuestas rápidas y precisas.

Para ponerse en contacto con el servicio de asistencia técnica de Dell, consulte el apartado "Antes de llamar" en la página [81](#page-82-0) y, a continuación, lea la información de contacto de su región o vaya a **support.dell.com**.

## **DellConnect**

DellConnect™ es una herramienta de acceso en línea sencilla que permite a un operario de servicio y asistencia técnica de Dell acceder al ordenador por medio de una conexión de banda ancha, diagnosticar el problema y solucionarlo bajo su supervisión. Para obtener más información, vaya a **www.dell.com/dellconnect**.

# <span id="page-78-1"></span><span id="page-78-0"></span>**Servicios en línea**

Puede obtener información sobre los productos y servicios de Dell en los siguientes sitios web:

- • **www.dell.com**
- • **www.dell.com/ap** (únicamente para países de Asia y del Pacífico)
- • **www.dell.com/jp** (únicamente para Japón)
- • **www.euro.dell.com** (únicamente para Europa)
- • **www.dell.com/la** (Latinoamérica y países del Caribe)
- • **www.dell.ca** (únicamente para Canadá)

Puede acceder a Dell Support a través de los siguientes sitios web y direcciones de correo electrónico:

### **Sitios web de Dell Support**

- • **support.dell.com**
- • **support.jp.dell.com** (únicamente para Japón)
- • **support.euro.dell.com** (únicamente para Europa)
- • **supportapj.dell.com** (únicamente para Asia del Pacífico)

### **Direcciones de correo electrónico de Dell Support**

- • **mobile\_support@us.dell.com**
- • **support@us.dell.com**
- • **la-techsupport@dell.com** (únicamente para Latinoamérica y países del Caribe)
- • **apsupport@dell.com** (únicamente para países Asiáticos y del Pacífico)

### **Direcciones de correo electrónico de los departamentos de marketing y ventas de Dell**

- • **apmarketing@dell.com** (únicamente para países asiáticos y del Pacífico)
- • **sales\_canada@dell.com** (únicamente para Canadá)

#### **Protocolo de transferencia de archivos (FTP) anónimo**

• **ftp.dell.com**

Iniciar sesión como usuario: anonymous y utilice su dirección de correo electrónico como contraseña.

# <span id="page-79-0"></span>**Servicio automatizado para averiguar el estado de un pedido**

Para comprobar el estado de un pedido de cualquier producto Dell que haya solicitado, puede dirigirse a **support.dell.com**, o llamar al servicio automatizado de comprobación del estado de los pedidos. Un contestador automático le pedirá los datos necesarios para buscar el pedido e informarle sobre su estado.

Si tiene algún problema con un pedido (por ejemplo, falta algún componente, hay componentes equivocados o la factura es incorrecta), póngase en contacto con el departamento de atención al cliente de Dell. Tenga a mano la factura o el albarán cuando haga la llamada.

Para obtener el número de teléfono de su región, consulte el apartado "Cómo ponerse en contacto con Dell" en la página [83.](#page-84-0)

# **Información acerca de productos**

Si necesita información acerca de productos adicionales de Dell disponibles, o si desea hacer un pedido, visite el sitio web de Dell en **www.dell.com**. Para obtener el número de teléfono para llamar a su región o para hablar con un especialista en ventas, consulte el apartado "Cómo ponerse en contacto con Dell" en la página [83.](#page-84-0)

## <span id="page-80-0"></span>**Devolución de artículos para su reparación bajo garantía o para recibir crédito**

Prepare todos los artículos que vaya a devolver, ya sea para su reparación o para que le devuelvan el importe, de la manera siguiente:

- **NOTA:** antes de devolver el producto a Dell,  $\mathscr{M}$ asegúrese de hacer una copia de seguridad de los datos de los discos duros y cualquier otro dispositivo de almacenamiento del producto. Borre cualquier información confidencial, de propiedad o personal, así como los soportes extraíbles, como CD o tarjetas multimedia. Dell no se hace responsable de ninguna información personal, de propiedad o confidencial; información dañada o perdida; medios extraíbles dañados o perdidos incluidos en la devolución.
- **1.** Póngase en contacto con Dell para obtener un número de autorización de devolución de material y escríbalo de forma clara y de modo que destaque en el envoltorio de la caja. Para obtener el número de teléfono para llamar a su región, consulte el apartado "Cómo ponerse en contacto con Dell" en la página [83](#page-84-0).
- **2.** Incluya una copia de la factura y una carta que describa la razón de la devolución.
- **3.** Incluya una copia de la lista de verificación de diagnósticos (consulte el apartado "Lista de verificación de diagnósticos" en la página [82](#page-83-0)), indicando las pruebas que ha ejecutado y cualquier mensaje de error que Dell Diagnostics (Diagnósticos Dell) informe (consulte el apartado "Dell Diagnostics" [Diagnósticos Dell] en la página [59\)](#page-60-0).
- **4.** Si la devolución es para obtener crédito, incluya todos los accesorios correspondientes al artículo en devolución (cables de alimentación, software, guías, etc.).

#### **Cómo obtener ayuda**

- **5.** Embale el equipo que vaya a devolver en el embalaje original (o uno equivalente).
- **NOTA:** el usuario es responsable de los gastos de envío. Asimismo, tiene la obligación de asegurar el producto devuelto y asumir el riesgo en caso de pérdida durante el envío a Dell. No se aceptará el envío de paquetes a portes debidos.
- **NOTA:** cualquier devolución que no satisfaga los requisitos indicados no será aceptada por el departamento de recepción de Dell y le será devuelta.

### <span id="page-82-0"></span>**Antes de llamar**

**NOTA:** tenga a mano el código de servicio rápido cuando llame. El código ayuda al sistema  $\mathscr{M}$ telefónico automatizado de asistencia técnica de Dell a transferir su llamada de forma más eficaz. Puede ser que le pidan la etiqueta de servicio.

#### **Ubicación de la etiqueta de servicio**

La etiqueta de servicio del ordenador se encuentra en la parte inferior del mismo.

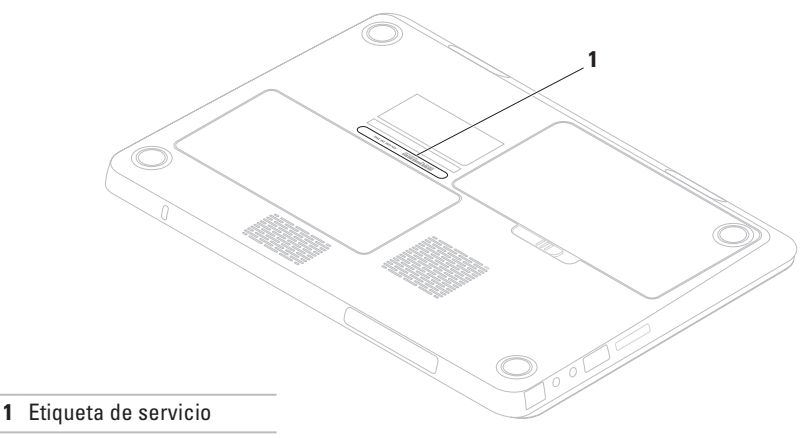

#### <span id="page-83-1"></span>**Cómo obtener ayuda**

Recuerde rellenar la siguiente Lista de verificación de diagnósticos. Si es posible, encienda el ordenador antes de llamar a Dell para obtener asistencia y haga la llamada desde un teléfono situado cerca del ordenador. Es posible que se le pida que escriba algunos comandos con el teclado, que proporcione información detallada durante las operaciones o que intente otros procedimientos para solucionar problemas que únicamente pueden realizarse con el ordenador. Asegúrese de tener a mano la documentación del ordenador.

#### <span id="page-83-0"></span>**Lista de verificación de diagnósticos**

- • Nombre:
- • Fecha:
- • Dirección:
- • Teléfono:
- • Etiqueta de servicio (código de barras situado en la parte posterior o inferior del ordenador):
- • Código de servicio rápido:
- • Número de autorización para devolución de material (si le fue proporcionado por un técnico de asistencia de Dell):
- • Sistema operativo y versión:
- • Dispositivos:
- • Tarjetas de expansión:
- • ¿Está el ordenador conectado a una red? Sí/No
- • Red, versión y adaptador de red:
- • Programas y versiones:

<span id="page-84-1"></span>Consulte la documentación del sistema operativo para determinar el contenido de los archivos de inicio del ordenador. Si el ordenador está conectado a una impresora, imprima cada archivo. Si no, anote el contenido de cada uno antes de llamar a Dell.

- • Mensaje de error, código de sonido o código de diagnóstico:
- • Descripción del problema y procedimientos de solución de problemas que haya realizado:

### <span id="page-84-0"></span>**Cómo ponerse en contacto con Dell**

Para clientes de Estados Unidos, llame al 800-WWW-DELL (800-999-3355).

**NOTA:** si no dispone de una conexión  $\mathscr{U}$ a Internet activa, puede encontrar la información de contacto en la factura de compra, albarán, recibo o en el catálogo de productos de Dell.

Dell proporciona varias opciones de servicio y asistencia en línea y por teléfono. La disponibilidad depende del país y el producto, y algunos servicios pueden no encontrarse en su zona.

Para ponerse en contacto con Dell respecto a problemas de venta, de asistencia técnica o de servicio al cliente:

- **1.** Visite el sitio **www.dell.com/contactdell**.
- **2.** Seleccione el país o región.
- **3.** Seleccione el servicio o el enlace de asistencia adecuado en función de sus necesidades.
- **4.** Elija el método que más le convenga para ponerse en contacto con Dell.

# <span id="page-85-0"></span>**Buscar más Información y recursos**

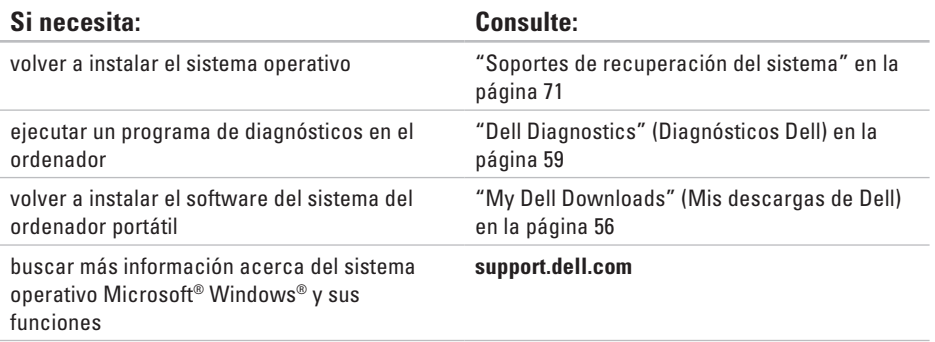

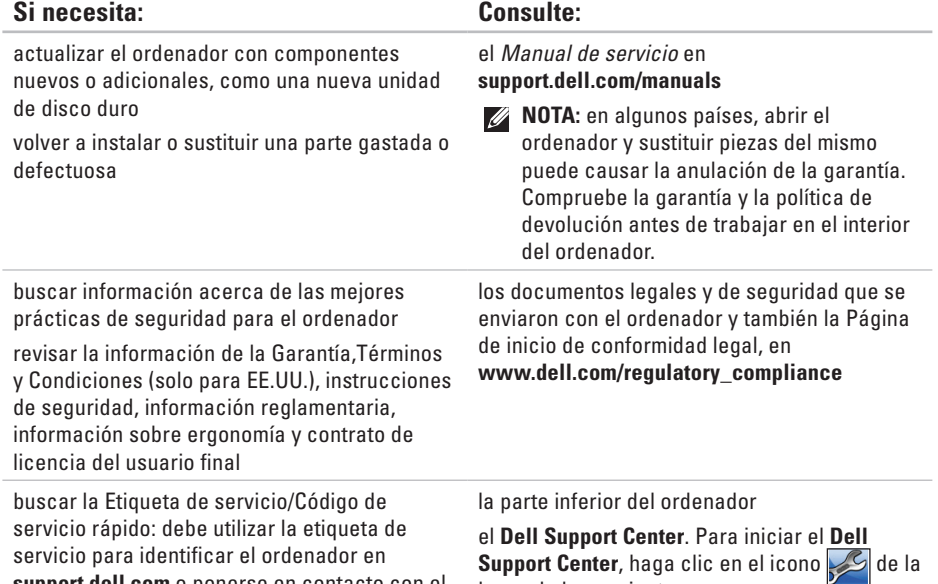

barra de herramientas.

**support.dell.com** o ponerse en contacto con el departamento de asistencia técnica

<span id="page-87-0"></span>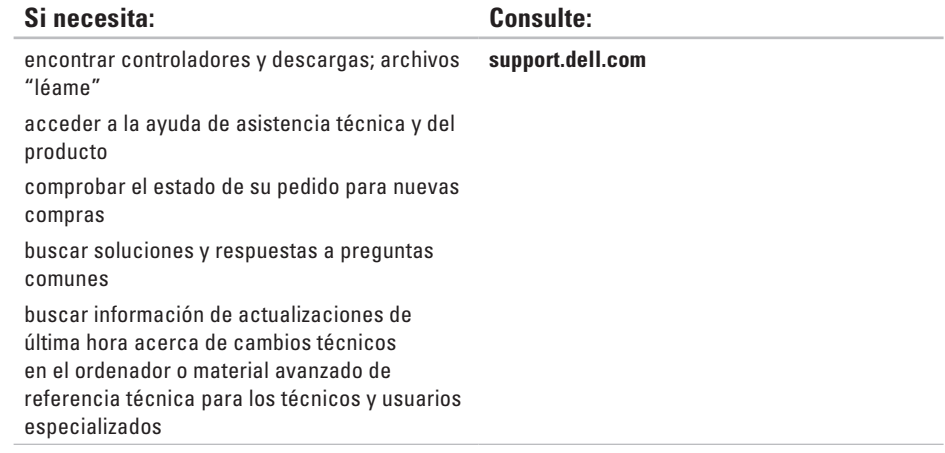

Intel 5 express HM57

Esta sección proporciona información básica que puede necesitar al actualizar controladores y configurar y actualizar su ordenador.

**NOTA:** las ofertas pueden variar por región. Para obtener más información acerca de la configuración de su ordenador, haga clic en **Inicio** → **Help and Support** (Ayuda y asistencia técnica) y seleccione la opción para ver la información acerca de su ordenador.

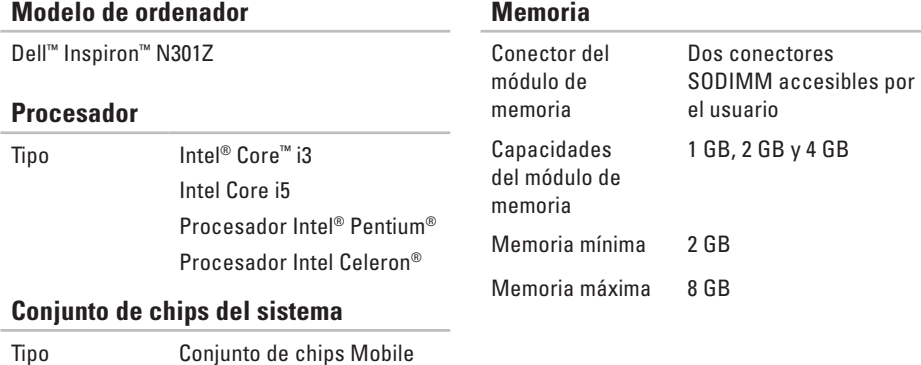

#### **Memoria**

Posibles configuraciones de memoria

2 GB, 3 GB, 4 GB, 5 GB, 6 GB y 8 GB

Tipo de memoria DDR3 SODIMM de 1333 MHz (se ejecuta a 800 MHz)

**NOTA:** para obtener instrucciones sobre cómo actualizar la memoria, consulte el Manual de servicio en **support.dell.com/manuals**.

#### **Comunicaciones**

#### **Lector de tarjetas multimedia**

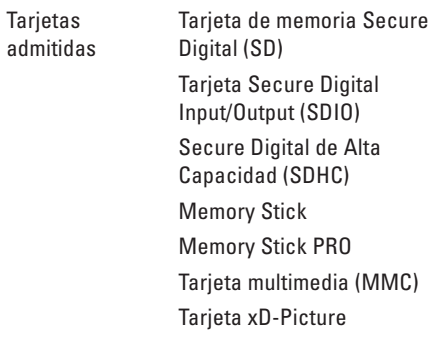

IDT 92HD79B

multimedia

Altavoces de 2 x 0,5 vatios

Menús del programa de software y controles

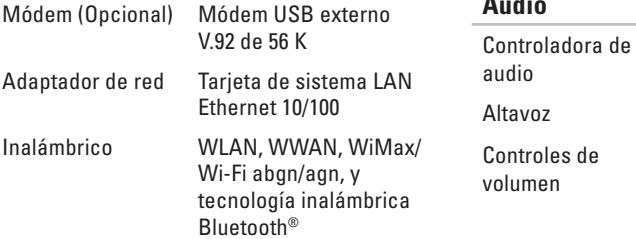

#### **Audio**

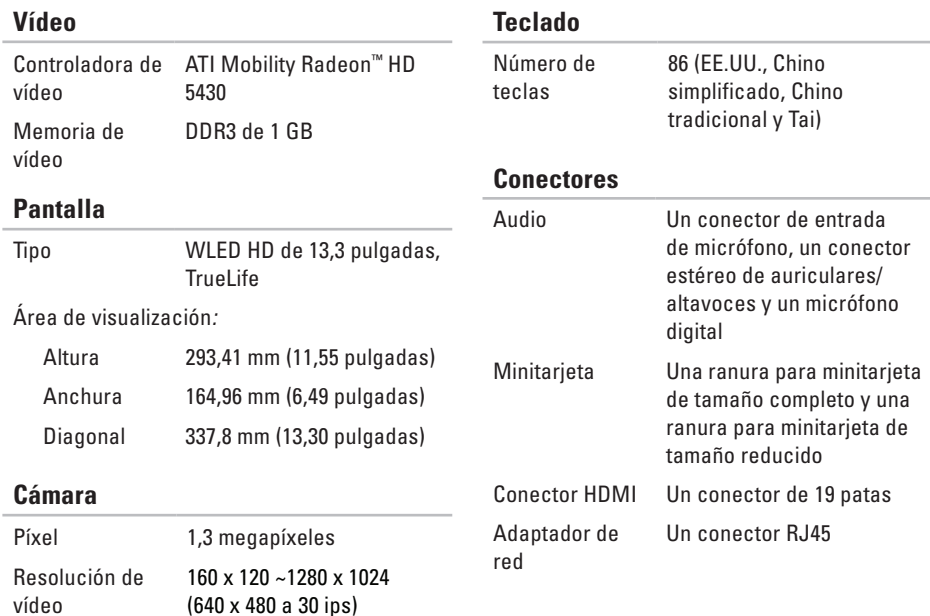

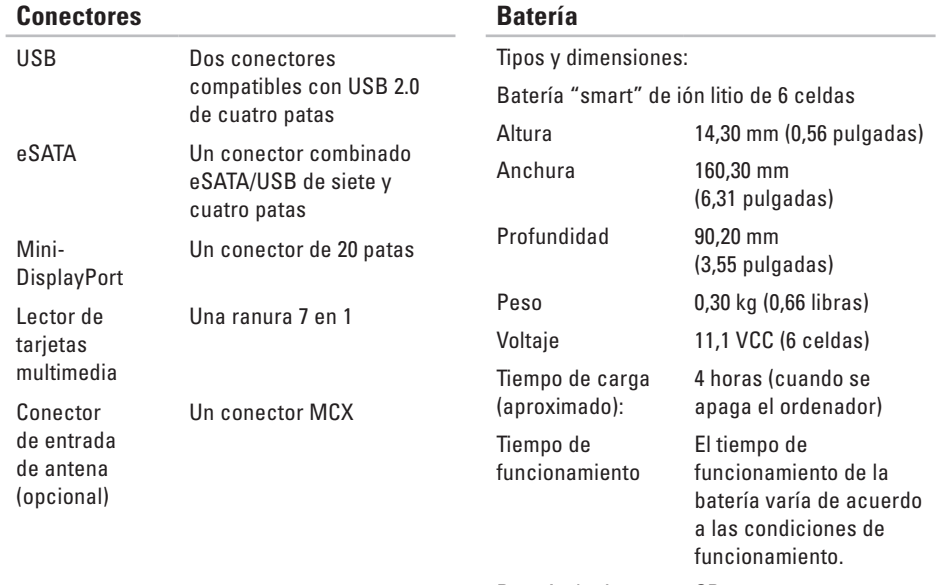

Batería de tipo botón

CR-2032

#### **Adaptador de CA**

**NOTA:** utilice solamente adaptadores de CA especificados para el uso con su ordenador. Consulte la información de seguridad que se envió con su ordenador.

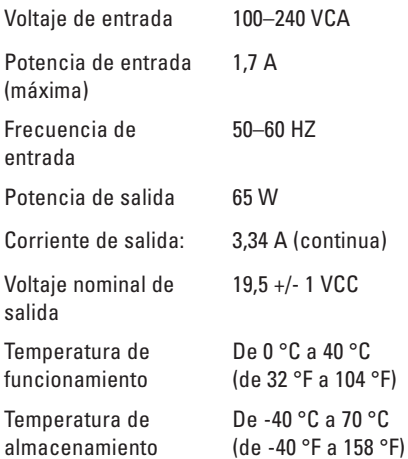

#### **Superficie táctil**

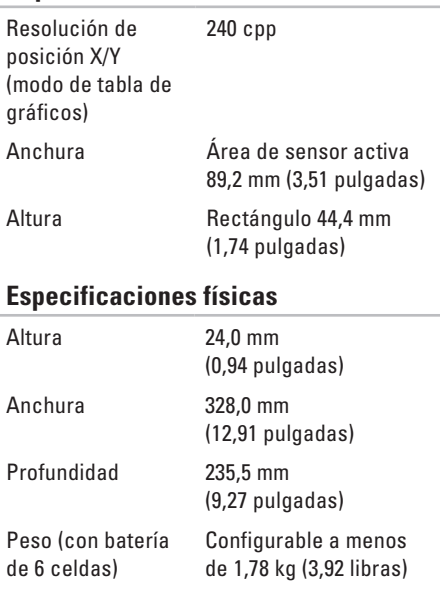

#### **Entorno del ordenador**

Intervalo de temperatura:

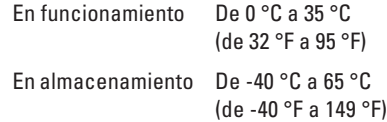

Humedad relativa (máxima):

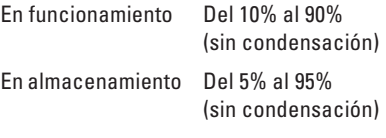

Vibración máxima (utilizando un espectro de vibración aleatorio que simula el entorno del usuario):

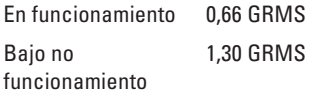

#### **Entorno del ordenador**

Impacto máximo (funcionamiento: se mide con Dell Diagnostics (Diagnósticos Dell) ejecutándose en la unidad de disco duro y un pulso de medio seno de 2 ms; bajo no funcionamiento: se mide con la unidad de disco duro en la posición de estacionamiento y un pulso de medio seno de 2 ms):

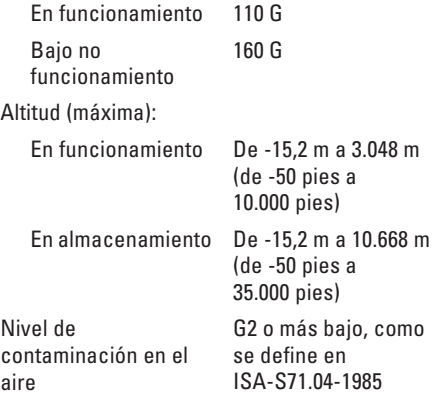

# **Apéndice**

# **Aviso de productos de Macrovision**

Este producto incorpora tecnología de protección de copyright amparada por reclamaciones de método de ciertas patentes de EE.UU. y otros derechos de propiedad intelectual de Macrovision Corporation y otros propietarios. La utilización de la tecnología de protección de copyright debe estar autorizada por Macrovision Corporation y su finalidad es el uso doméstico y otros tipos de visualización con carácter limitado, a menos que Macrovision Corporation lo autorice expresamente. Se prohibe la ingeniería inversa y el desensamblaje.

# **Información relativa a la Norma oficial mexicana o NOM (solamente para México)**

La información siguiente se proporciona en el dispositivo(s) descrito(s) en este documento, en conformidad con los requisitos de la Norma oficial mexicana (NOM)

#### **Importador:**

Dell México S.A. de C.V.

Paseo de la Reforma 2620 – 11° Piso

Col. Lomas Altas

11950 México, D.F.

**Número** 

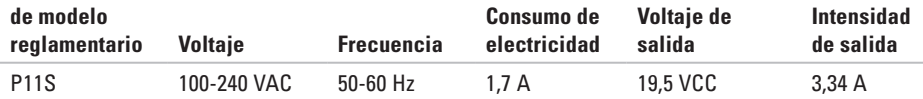

Para obtener más detalles, lea la información de seguridad que se envió con el ordenador.

Para obtener información acerca de mejores prácticas de seguridad, consulte la Página de inicio de conformidad legal en **www.dell.com/regulatory\_compliance**.

# **A**

ayuda obtención de ayuda y asistencia **[75](#page-76-0)**

### **B**

buscar más información **[84](#page-85-0)**

### **C**

cajas de enchufes, utilizar **[6](#page-7-0)** cómo ponerse en contacto con Dell en línea **[83](#page-84-1)** conector del Mini-DisplayPort **[26](#page-27-0)** conexión a Internet **[17](#page-18-0)** conexión de red reparación **[49](#page-50-0)** conexión de red inalámbrica **[18](#page-19-0)** configurar, antes de comenzar **[5](#page-6-0)** controladores y descargas **[86](#page-87-0)**

copias de seguridad y recuperación **[43](#page-44-0)**

## **D**

DellConnect **[76](#page-77-0)** Dell Diagnostics **[59](#page-60-1)** Dell Support Center **[55](#page-56-0)** devolución bajo garantía **[79](#page-80-0)** direcciones de correo electrónico para direcciones de asistencia técnica **[77](#page-78-1)** direcciones de correo electrónico de asistencia técnica **[77](#page-78-1)** DVD, crear y reproducir **[43](#page-44-0)**

### **F**

flujo de aire, permitir **[5](#page-6-0)** funciones del ordenador **[42](#page-43-0)** funciones de software **[42](#page-43-0)**

# **I**

Indicadores luminosos de batería/alimentación **[27](#page-28-0)** iniciar sesión FTP, anónima **[77](#page-78-1)** ISP

Proveedor de servicios de Internet **[17](#page-18-0)**

### **L**

Lista de verificación de diagnósticos **[82](#page-83-1)** llamar a Dell **[83](#page-84-1)**

### **M**

mensajes del sistema **[56](#page-57-1)** movimientos de la superficie táctil **[32](#page-33-0)**

### **O**

opciones de reinstalación del sistema **[65](#page-66-0)** ordenador, configuración **[5](#page-6-0)**

### **P**

problemas con la alimentación, solucionar **[49](#page-50-0)** problemas de hardware diagnóstico **[59](#page-60-1)** problemas de memoria solución **[51](#page-52-0)** problemas de software **[52](#page-53-0)** problemas, solución **[47](#page-48-1)** productos información y adquisición **[78](#page-79-0)** productos enviados para devolución o reparación **[79](#page-80-0)**

### **R**

recuperación de datos **[43](#page-44-0)** recursos, buscar más **[84](#page-85-0)** red por cable cable de la red, conectar **[7](#page-8-0)** restauración de la imagen de fábrica **[72](#page-73-0)**

# **S**

servicio al cliente **[76](#page-77-0)** sitios de asistencia internacional **[77](#page-78-1)** solucionador de problemas de hardware **[59](#page-60-1)** solución de problemas **[47](#page-48-1)**

### **T**

Tarjeta SIM **[12](#page-13-0)**

### **V**

ventilación, garantizar **[5](#page-6-0)**

volumen **[36](#page-37-0)**

### **W**

Windows

Asistente para compatibilidad de programas **[52](#page-53-0)**

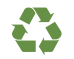

Impreso en los EE.UU.

www.dell.com | support.dell.com

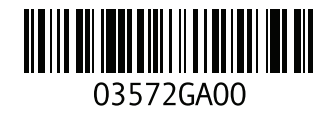